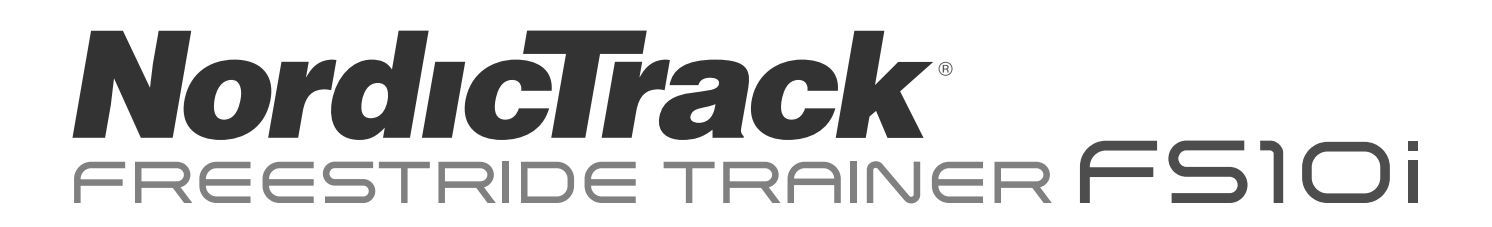

#### **GEBRAUCHSANLEITUNG Modell-Nr. NTEL71320-INT.4 Serien-Nr.**

Notieren Sie die Seriennummer für späteres Nachschlagen an der Stelle oben.

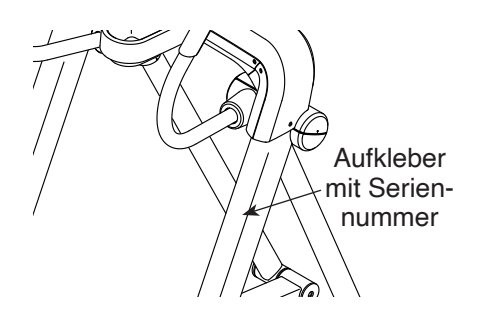

# **MITGLIEDERPFLEGE**

Bitte registrieren Sie Ihr Produkt auf unserer Website **iFITsupport.eu**, damit wir Sie bei Bedarf unterstützen können.

Telefon: 0800-5890988

Geschäftszeiten: Montag–Freitag 08:00–17:00 Uhr MEZ

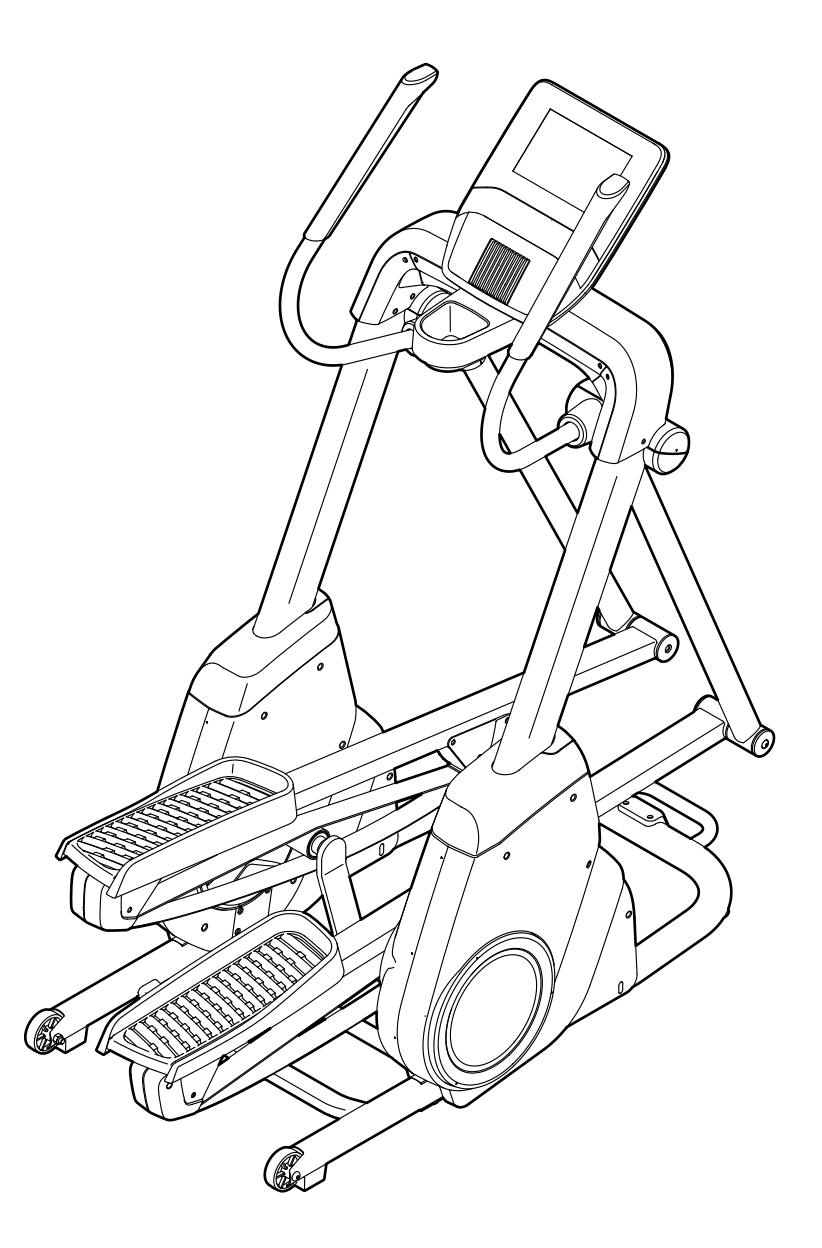

# **AVORSICHT**

**Lesen Sie alle Vorsichtsmaßnahmen und Anweisungen in dieser Anleitung, bevor Sie dieses Gerät verwenden. Bewahren Sie diese Anleitung für späteres Nachschlagen auf.**

**iconeurope.com**

# **INHALTSVERZEICHNIS**

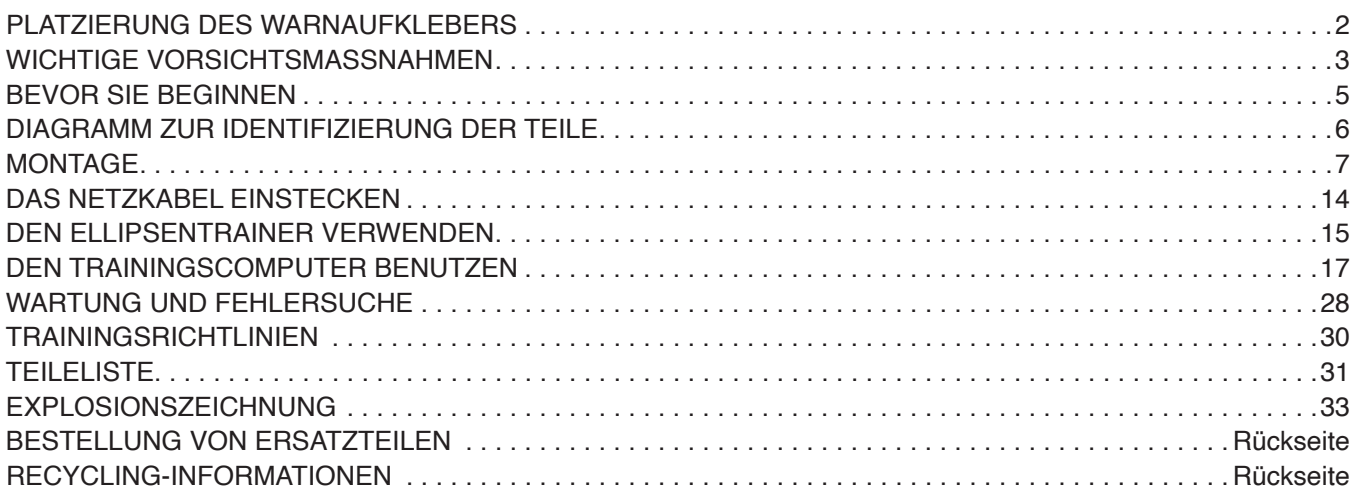

# **PLATZIERUNG DES WARNAUFKLEBERS**

Der hier abgebildete Warnaufkleber ist diesem Produkt beigefügt. Bringen Sie den Warnaufkleber an der gezeigten Stelle über der englischen Warnung an. **Sollte ein Aufkleber fehlen oder unleserlich sein, sehen Sie auf der Vorderseite dieser Anleitung nach und fordern Sie einen kostenlosen Ersatzaufkleber an. Bringen Sie den Aufkleber an der gezeigten Stelle an.**  Hinweis: Der abgebildete Aufkleber entspricht nicht unbedingt der tatsächlichen Größe.

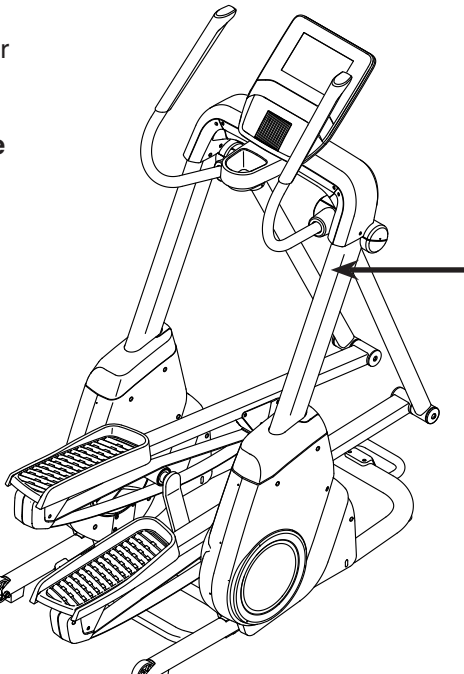

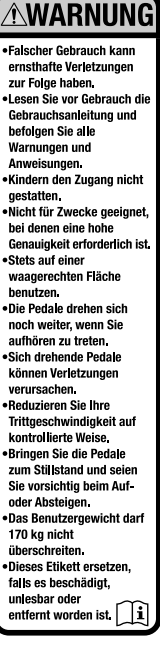

NORDICTRACK und IFIT sind eingetragene Warenzeichen von iFIT Inc. Die Bluetooth® Wortmarke und Logos sind eingetragene Warenzeichen von Bluetooth SIG, Inc. und werden unter Lizenz verwendet. Google Maps ist ein Warenzeichen von Google LLC. Wi-Fi ist ein eingetragenes Warenzeichen von Wi-Fi Alliance. WPA und WPA2 sind Warenzeichen von Wi-Fi Alliance.

# **WICHTIGE VORSICHTSMASSNAHMEN**

*A* **WARNUNG: Um das Risiko von Verbrennungen, Bränden, Stromschlägen und Verletzungen zu verringern, lesen Sie alle wichtigen Vorsichtsmaßnahmen und Anweisungen in dieser Anleitung und alle Warnungen an Ihrem Ellipsentrainer, bevor Sie den Ellipsentrainer benutzen. iFIT übernimmt keine Verantwortung für Personen- oder Sachschäden, die durch dieses Produkt oder seine Benutzung entstehen.**

- **1. Der Eigentümer ist dafür verantwortlich, dass alle Benutzer des Ellipsentrainers hinreichend über alle Vorsichtsmaßnahmen informiert sind.**
- **2. Kinder unter 16 Jahren und Haustiere müssen jederzeit vom Ellipsentrainer ferngehalten werden.**
- **3. Konsultieren Sie Ihren Gesundheitsversorger, bevor Sie mit irgendeinem Trainingsprogramm beginnen. Dies ist besonders für Personen über 35 Jahre oder für Personen mit vorher existierenden Gesundheitsproblemen wichtig.**
- **4. Konsultieren Sie Ihren Gesundheitsversorger, bevor Sie während einer Schwangerschaft mit irgendeinem Trainingsprogramm beginnen oder ein bestehendes Trainingsprogramm fortsetzen. Verwenden Sie den Ellipsentrainer nur so, wie es Ihnen von Ihrem Gesundheitsversorger geraten wird.**
- **5. Der Ellipsentrainer ist nicht zur Verwendung durch Personen vorgesehen, die über verminderte körperliche, sensorische oder geistige Fähigkeiten verfügen oder mangelnde Erfahrung oder fehlendes Verständnis besitzen, außer es wurde ihnen von einer Person, die für ihre Sicherheit verantwortlich ist, die Nutzung des Ellipsentrainers erklärt oder sie werden von einer solchen Person beaufsichtigt.**
- **6. Verwenden Sie Ihren Ellipsentrainer nur wie in dieser Anleitung beschrieben.**
- **7. Der Ellipsentrainer ist nur für den Hausgebrauch vorgesehen. Verwenden Sie den Ellipsentrainer nicht in kommerziellem, gemietetem oder institutionellem Rahmen.**
- **8. Bewahren Sie den Ellipsentrainer nur im Innenbereich auf und halten Sie ihn von Feuchtigkeit und Staub fern. Platzieren Sie**

**den Ellipsentrainer nicht in eine Garage, auf eine überdachte Terrasse oder in die Nähe von Wasser.** 

- **9. Platzieren Sie den Ellipsentrainer auf eine waagerechte Fläche mit einem Freiraum von mindestens 1,2 m vorn, 1,8 m hinten und je 0,6 m an beiden Seiten. Legen Sie zum Schutz des Bodens oder Teppichs eine Unterlage unter den Ellipsentrainer.**
- **10. Inspizieren Sie bei jeder Verwendung des Ellipsentrainers alle Teile und ziehen Sie diese richtig nach. Abgenutzte Teile müssen sofort ersetzt werden. Verwenden Sie nur Teile, die vom Hersteller stammen.**
- **11. Zum Anschließen des Netzkabels (siehe Seite 14) muss das Netzkabel in einen geerdeten Stromkreis eingesteckt werden.**
- **12. Verändern Sie weder das Netzkabel noch den Adapter, um das Netzkabel in eine nicht dafür vorgesehene Steckdose einzustecken. Das Netzkabel muss von heißen Flächen ferngehalten werden. Verwenden Sie kein Verlängerungskabel.**
- **13. Verwenden Sie den Ellipsentrainer nicht, wenn das Netzkabel oder der Stecker beschädigt ist oder wenn der Ellipsentrainer nicht richtig funktioniert.**
- **14. GEFAHR: Ziehen Sie immer das Netzkabel heraus und bringen Sie den Netzschalter in die Stellung Off (aus), wenn der Ellipsentrainer nicht gebraucht wird und bevor Sie den Ellipsentrainer reinigen. Alle Wartungsarbeiten, die nicht in dieser Anleitung beschrieben sind, müssen von einem bevollmächtigten Kundendienstvertreter ausgeführt werden.**
- **15. Der Ellipsentrainer darf nicht von Personen benutzt werden, die mehr als 170 kg wiegen.**
- **16. Tragen Sie während des Trainings geeignete Kleidung. Tragen Sie keine zu weite Kleidung, die sich im Ellipsentrainer verfangen kann. Zum Schutz Ihrer Füße sollten Sie immer Sportschuhe tragen.**
- **17. Halten Sie sich beim Aufsteigen, Absteigen und beim Benutzen des Ellipsentrainers immer an den Griffstangen fest. Bevor Sie auf- oder absteigen, bringen Sie die Pedale zum Stillstand, wobei sich das Pedal an der Seite, von der Sie auf- oder absteigen, in der niedrigsten Position befindet.**
- **18. Der Ellipsentrainer hat kein Freilaufrad. Daher bleiben die Pedale so lange in**

**Bewegung, bis das Schwungrad zum Stillstand kommt. Reduzieren Sie Ihre Trittgeschwindigkeit auf kontrollierte Weise.**

- **19. Halten Sie Ihren Rücken immer gerade, wenn Sie auf dem Ellipsentrainer trainieren. Machen Sie kein Hohlkreuz.**
- **20. Überanstrengung beim Training kann zu ernsthaften Verletzungen oder sogar zum Tod führen. Wenn Sie sich einer Ohnmacht nahe fühlen, in Atemnot geraten oder während des Trainings Schmerzen verspüren, beenden Sie das Training sofort und ruhen Sie sich aus.**

# **BEWAHREN SIE DIESE ANWEISUNGEN AUF**

# **BEVOR SIE BEGINNEN**

Vielen Dank, dass Sie sich für den revolutionären NORDICTRACK® FREESTRIDE TRAINER FS10I Ellipsentrainer entschieden haben. Der FREESTRIDE TRAINER FS10I Ellipsentrainer bietet eine beeindruckende Auswahl an Funktionen, die dazu bestimmt sind, Ihre Workouts zu Hause wirksamer und angenehmer zu machen.

**Zu Ihrem eigenen Vorteil lesen Sie diese Anleitung aufmerksam durch, bevor Sie den Ellipsentrainer verwenden.** Sollten Sie nach dem Lesen dieser

Anleitung noch Fragen haben, sehen Sie bitte auf der Vorderseite dieser Anleitung nach. Damit wir Ihnen besser helfen können, halten Sie die Modellnummer und die Seriennummer des Produkts bereit, bevor Sie mit uns in Kontakt treten. Auf der Vorderseite dieser Anleitung finden Sie die Modellnummer und die Stelle, an der der Aufkleber mit der Seriennummer angebracht ist.

Bevor Sie weiterlesen, machen Sie sich mit den beschrifteten Teilen in der Abbildung unten vertraut.

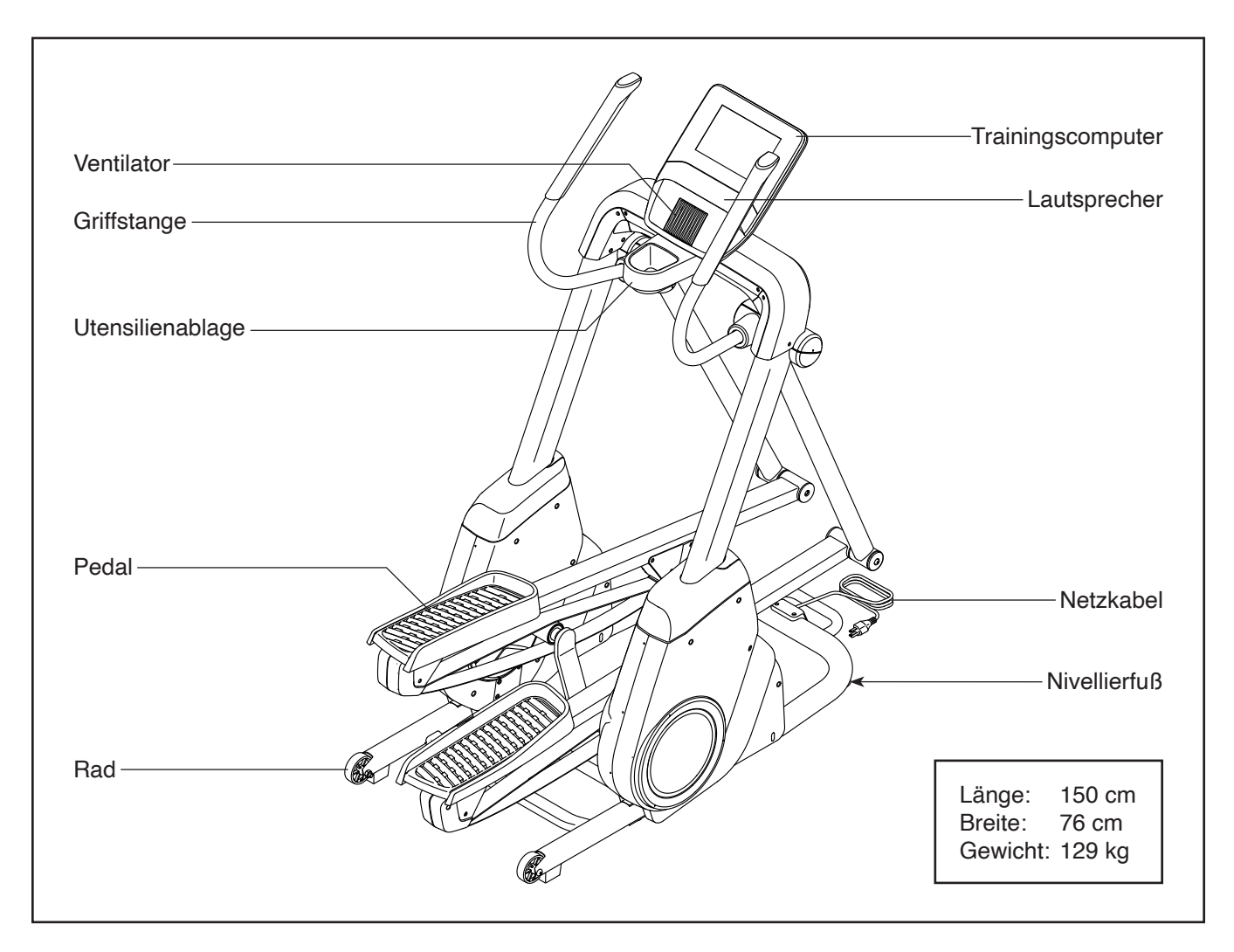

# **DIAGRAMM ZUR IDENTIFIZIERUNG DER TEILE**

Verwenden Sie die Abbildungen unten, um die kleinen Teile zu identifizieren, die für die Montage benötigt werden. Die Zahl in Klammern unter jeder Abbildung ist die Kennnummer des Teils, die mit der TEILELISTE am Ende dieser Anleitung übereinstimmt. Die Zahl nach der Kennnummer ist die Stückzahl, die für die Montage benötigt wird. **Hinweis: Sollte sich ein Teil nicht im Montagesatz befinden, überprüfen Sie, ob es nicht schon vormontiert wurde. Möglicherweise wurden überzählige Teile mitgeliefert.**

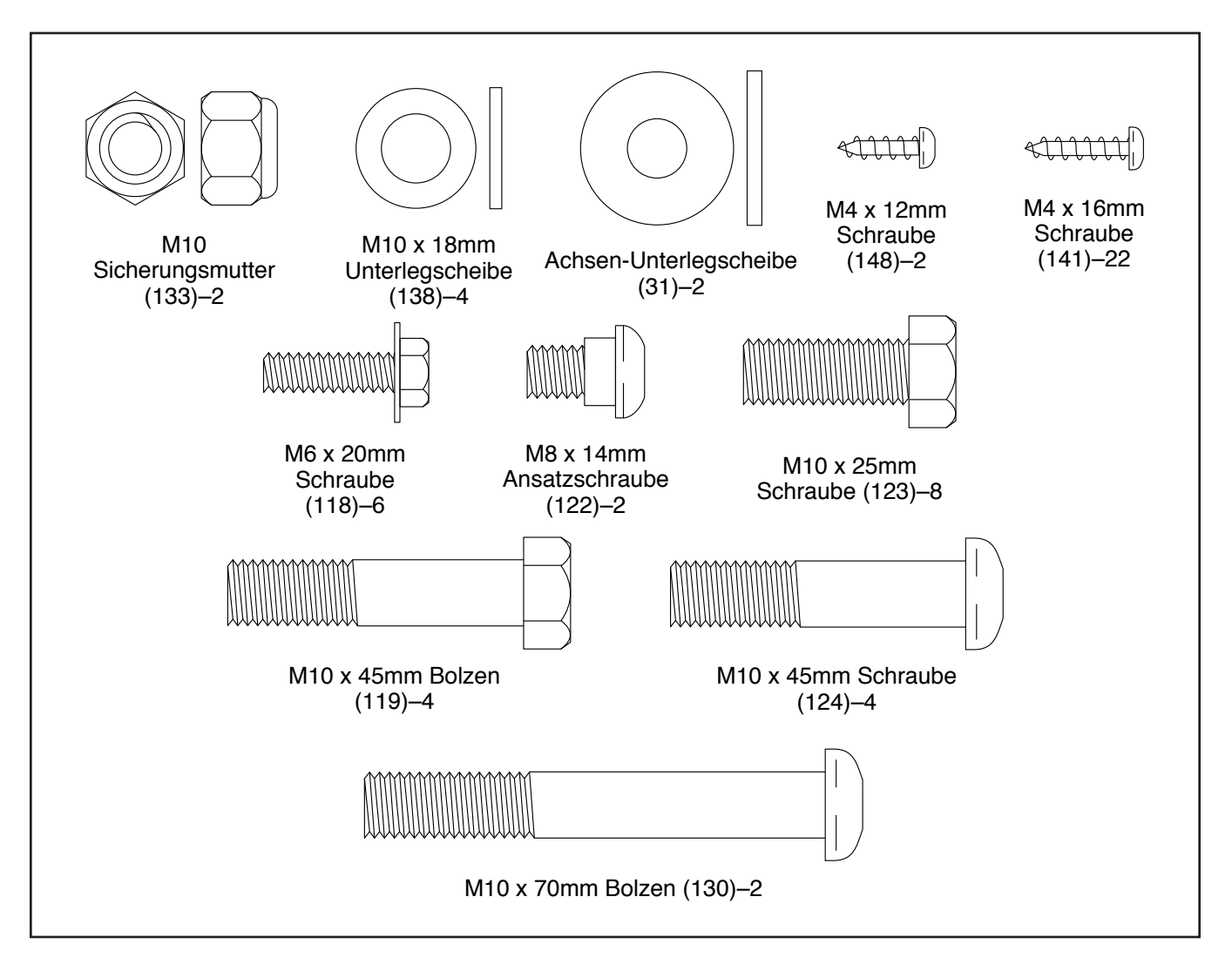

# **MONTAGE**

- Die Montage erfordert zwei oder drei Personen.
- Legen Sie alle Teile auf einen freigeräumten Bereich und entfernen Sie die Verpackungsmaterialien. Werfen Sie die Verpackungsmaterialien nicht weg, bevor Sie alle Montageschritte durchgeführt haben.
- Die linken Teile sind mit einem "L" oder mit "Left" markiert und die rechten mit einem "R" oder mit "Right".
- Zur Identifizierung der kleinen Teile beziehen Sie sich auf Seite 6.
- 1. **Gehen Sie mittels Ihres Computers auf**  $\boxed{1}$ **ifitsupport.eu und registrieren Sie Ihr Produkt.**
	- Ihr Eigentum wird dokumentiert
	- Ihre Garantie wird aktiviert
	- Im Bedarfsfall wird Vorzugskundenbetreuung gewährleistet

Hinweis: Wenn Sie keinen Internetzugriff haben, rufen Sie die Abteilung Mitgliederpflege an (siehe Vorderseite dieser Anleitung), um Ihr Produkt zu registrieren.

- Zusätzlich zu jeglichen Werkzeugen im Lieferumfang sind die folgenden Werkzeuge für die Montage erforderlich:
	- Ein Kreuzschlitz-Schraubendreher

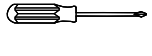

Ein Gummihammer

Ein Rollgabelschlüssel

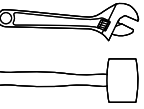

Die Montage wird möglicherweise erleichtert, wenn Sie über einen Schlüsselsatz verfügen. Um ein Beschädigen der Teile zu vermeiden, verwenden Sie keine Elektrowerkzeuge.

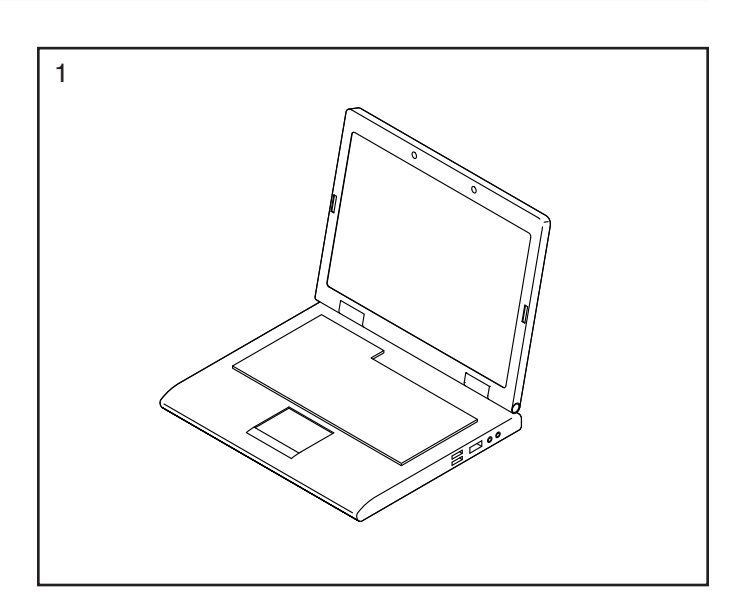

2. Befestigen Sie ein Rad (53) mit einem M10 x 70mm Bolzen (130) und einer M10 Sicherungsmutter (133) an einem Seite des Stabilisators (3). **Ziehen Sie die Sicherungsmutter nicht zu fest an. Das Rad soll sich unbehindert drehen lassen.**

**Befestigen Sie das andere Rad (53) auf die gleiche Weise.**

- 2 ر<br>ج <sup>53</sup> <sup>133</sup> 3 53 130
- 3. **Tipp: Vermeiden Sie es, die Kabel einzuklemmen.** Mit der Hilfe von einer oder zwei weiteren Personen setzen Sie den Pfosten (4) auf die Stifte (A), die sich am Rahmen (2) befinden.

Befestigen Sie den Pfosten (4) mit acht M10 x 25mm Schrauben (123). **Drehen Sie anfangs alle Schrauben lose ein, dann ziehen Sie diese fest.**

Dann verbinden Sie das 41" Kabel (52) im Pfosten (4) mit dem 17" Kabel (51) im Rahmen (2). **Tipp: Die Steckverbinder der Kabel sollten ohne Schwierigkeit ineinandergleiten und mit einem hörbaren Klicken einschnappen. Sollte dies nicht der Fall sein, drehen Sie einen Steckverbinder um und versuchen es noch einmal.**

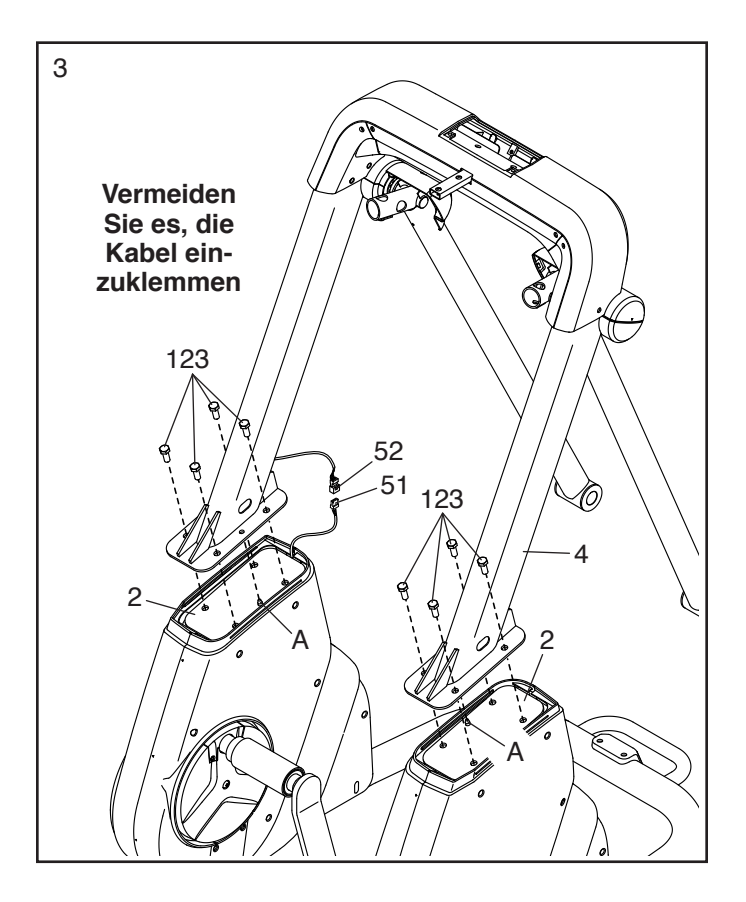

4. Identifizieren Sie die rechte Schutzabdeckung (36) und die rechte vordere Schutzabdeckung (47). Befestigen Sie diese um die rechte Seite des Pfostens (4) mit zwei M4 x 16mm Schrauben (141). Dann drücken Sie die Schutzabdeckungen bis zum Einrasten an.

**Tipp: Vermeiden Sie es, die Kabel einzuklemmen. Befestigen Sie die linke Schutzabdeckung (35) und die linke vordere Schutzabdeckung (43) auf die gleiche Weise um die linke Seite des Pfostens (4).** 

<sup>5</sup> 5. Identifizieren Sie den rechten Pedalarm (15). Mithilfe einer Plastiktüte, um Ihre Finger sauber zu halten, tragen Sie eine großzügige Menge des mitgelieferten Schmierfetts auf die Achse des rechten Pedalarms auf.

Als Nächstes führen Sie die Achse des rechten Pedalarms (15) in der gezeigten Richtung in den rechten Schwenkschenkel (13) ein.

Befestigen Sie den rechten Pedalarm (15) mit einer M8 x 14mm Ansatzschraube (122), einer Achsenabdeckung (30) und einer Achsen-Unterlegscheibe (31).

**Befestigen Sie den linken Pedalarm (14) auf die gleiche Weise am linken Schwenkschenkel (12).**

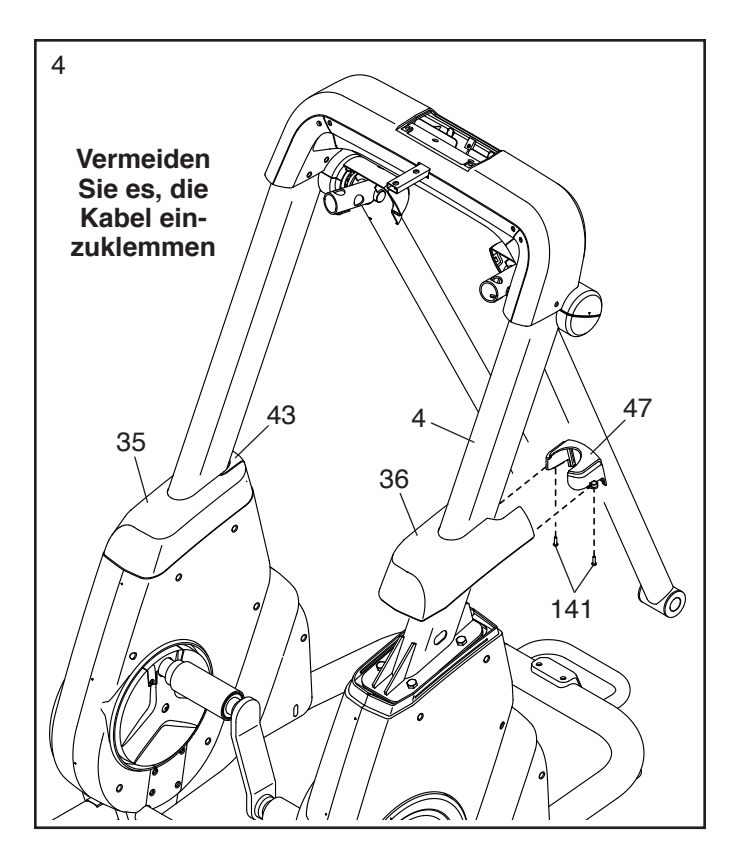

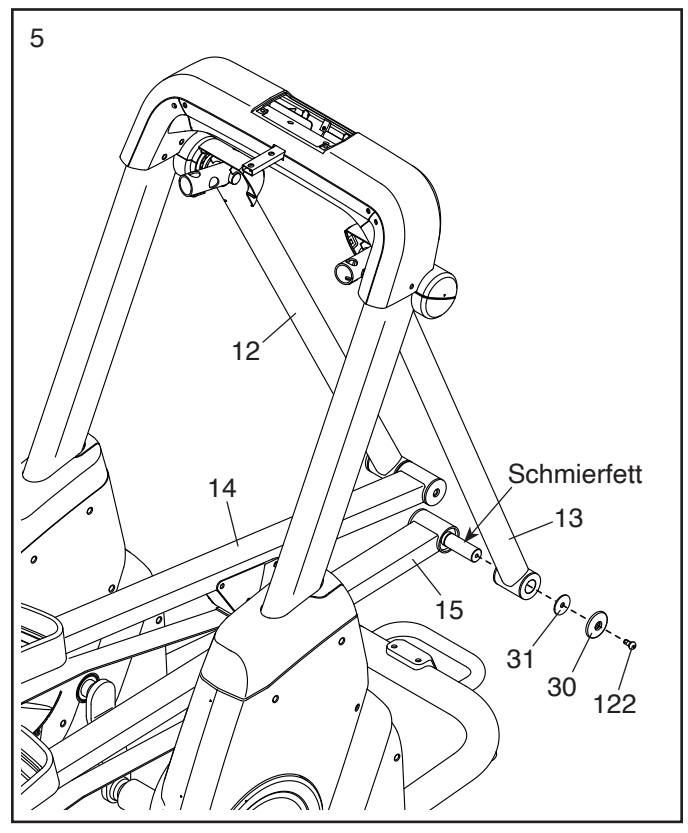

6. Identifizieren Sie den Gurt (21) am rechten Pedalarm (15). Führen Sie den Gurt unter die Laufrolle (89). **Achten Sie darauf, dass der Gurt nicht verdreht ist.**

**Achten Sie darauf, dass der Gleitriemen (19) am rechten Pedalarm (15) oben auf der Laufrolle (89) ruht und dass der Gurt (21) unter der Laufrolle positioniert ist.**

**Tipp: Es ist möglicherweise hilfreich, wenn eine zweite Person den rechten Pedalarm (15) nach unten drückt, während Sie die folgende Aktion durchführen.**

**Richten Sie eine Gurtklemme (23) so aus, wie im Nebenbild abgebildet.** Befestigen Sie den Gurt (21) mit drei M6 x 20mm Schrauben (118) und der Gurtklemme an der Gurthalterung (22), die sich am rechten Pedalarm (15) befindet. **Drehen Sie anfangs alle Schrauben lose ein, dann ziehen Sie diese fest.**

**Wiederholen Sie diesen Schritt mit dem linken Pedalarm (14).**

7. Identifizieren Sie eine linke hintere Riemenabdeckung (24) und eine rechte hintere Riemenabdeckung (25). Befestigen Sie diese mit fünf M4 x 16mm Schrauben (141) am linken Pedalarm (14). **Drehen Sie anfangs alle Schrauben lose ein, dann ziehen Sie diese fest.**

**Wiederholen Sie diesen Schritt auf der anderen Seite des Ellipsentrainers.**

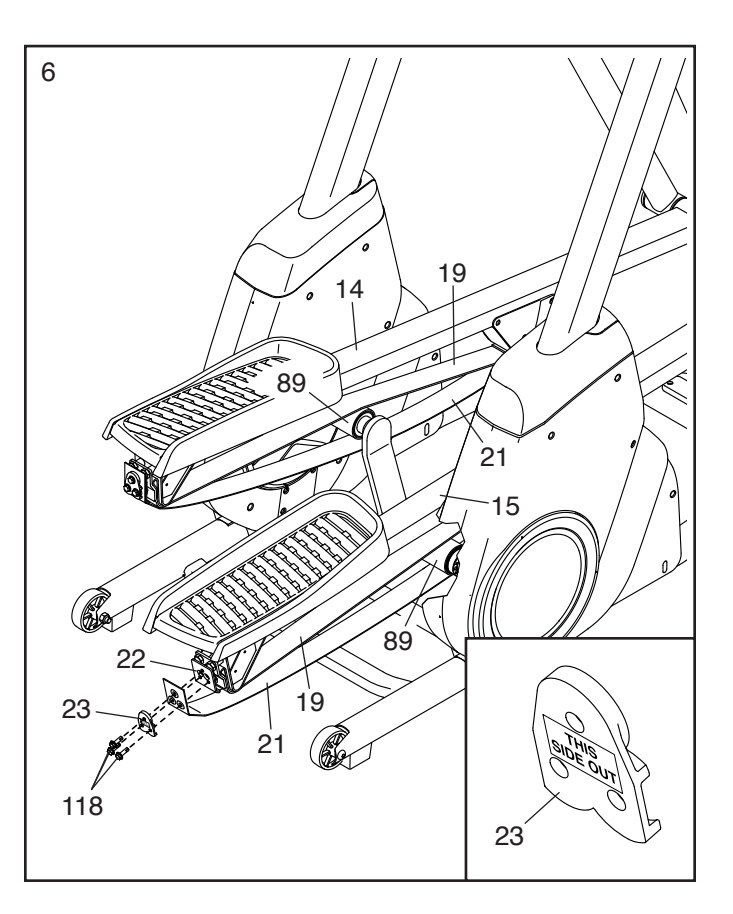

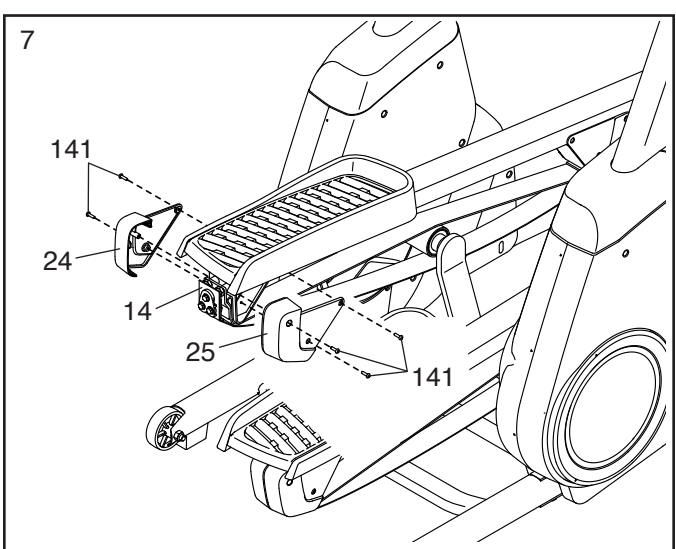

8. **Siehe Nebenbild.** Identifizieren Sie eine Griffstangen-Abdeckung (40) und die rechte hintere Schenkelabdeckung (44) und schieben Sie diese auf eine Griffstange (16), wie abgebildet.

Führen Sie die Griffstange (16) in den rechten Schwenkschenkel (13) ein und befestigen Sie diese mit zwei M10 x 45mm Bolzen (119) und zwei M10 x 18mm Unterlegscheiben (138).

Drücken Sie die rechte hintere Schenkelabdeckung (44) bis zum Einrasten an. Dann drücken Sie die Griffstangen-Abdeckung (40) bis zum Einrasten an.

**Wiederholen Sie diesen Schritt auf der anderen Seite des Ellipsentrainers.** 

9. Befestigen Sie die Utensilienablage (111) von Tg unten mit zwei M4 x 16mm Schrauben (141) am Pfosten (4).

Dann befestigen Sie die Utensilienablage (111) von oben mit zwei M4 x 12mm Schrauben (148) am Pfosten (4).

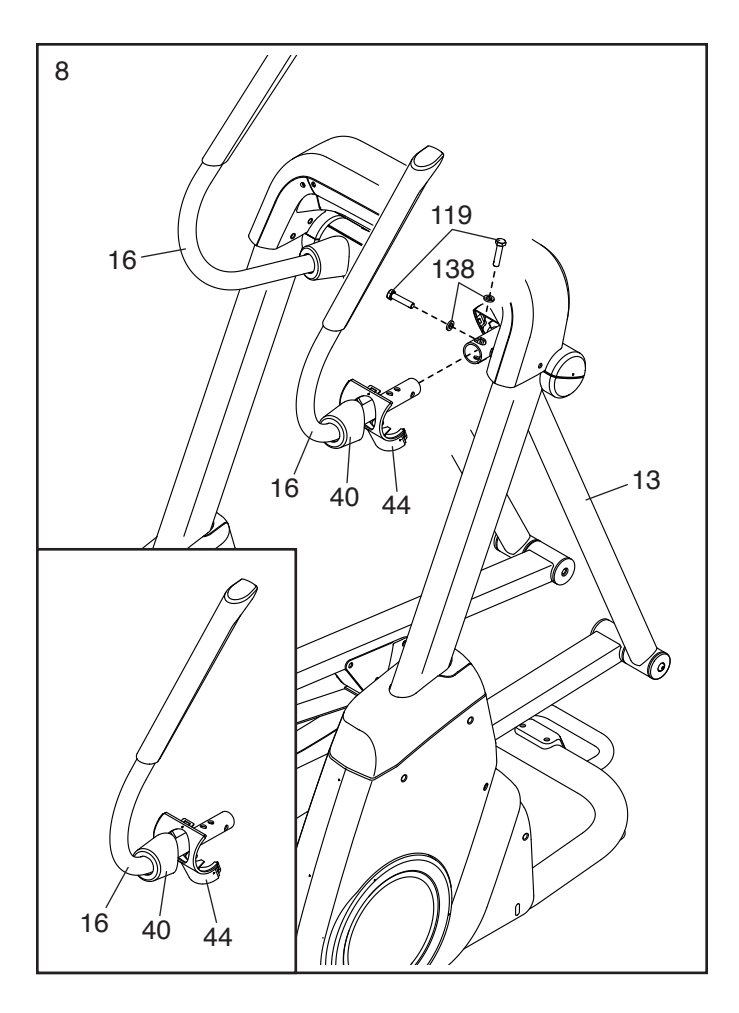

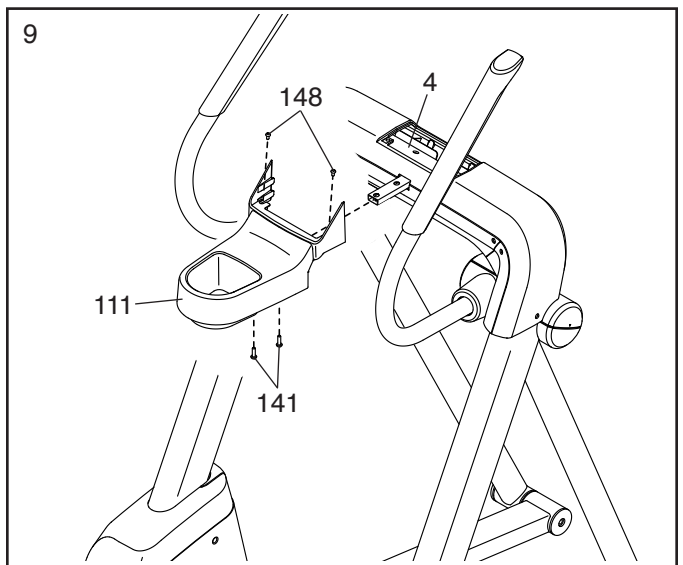

10. Während eine zweite Person die Computerhalterung (5) an den Pfosten (4) hält, führen Sie das 32" Kabel (58) nach oben durch das Loch an der Seite der Computerhalterung, wie abgebildet.

**Tipp: Vermeiden Sie es, die Kabel einzuklemmen.** Befestigen Sie die Computerhalterung (5) mit vier M10 x 45mm Schrauben (124) am Pfosten (4). **Drehen Sie anfangs alle Schrauben lose ein, dann ziehen Sie diese fest.**

- 10 124 124 5 **Vermeiden Sie es, die Kabel einzuklemmen** 4 58
- 11. Während eine zweite Person den Trainingscomputer (9) an die Computerhalterung (5) hält, verbinden Sie die Kabel (B) des Trainingscomputers mit den entsprechenden Kabeln (C) in der Computerhalterung. **Tipp: Die Steckverbinder der Kabel sollten ohne Schwierigkeit ineinandergleiten und einschnappen. Sollte dies nicht der Fall sein, drehen Sie einen Steckverbinder um und versuchen es noch einmal.**

Führen Sie die Überlänge der Kabel in die Computerhalterung (5) ein.

12. **Tipp: Vermeiden Sie es, die Kabel einzuklemmen.** Befestigen Sie den Trainingscomputer (9) mit vier M4 x 16mm Schrauben (141) an der Computerhalterung (5). **Drehen Sie anfangs alle Schrauben lose ein, dann ziehen Sie diese fest.**

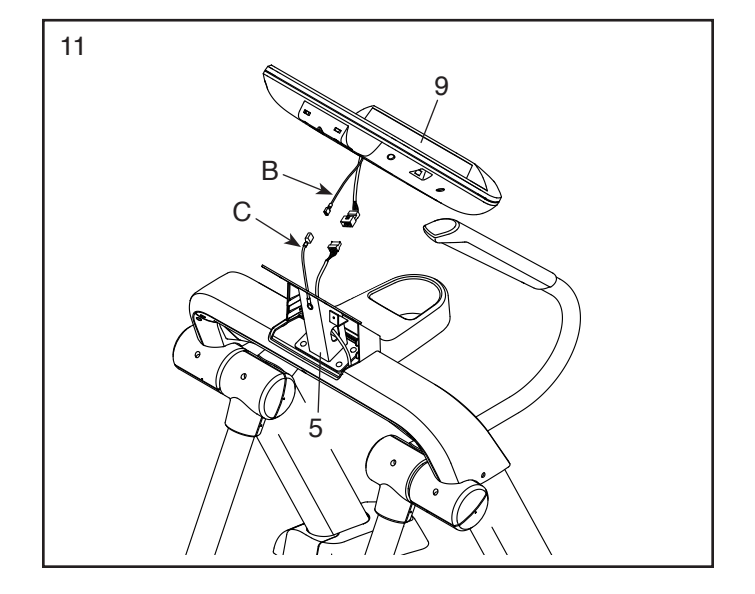

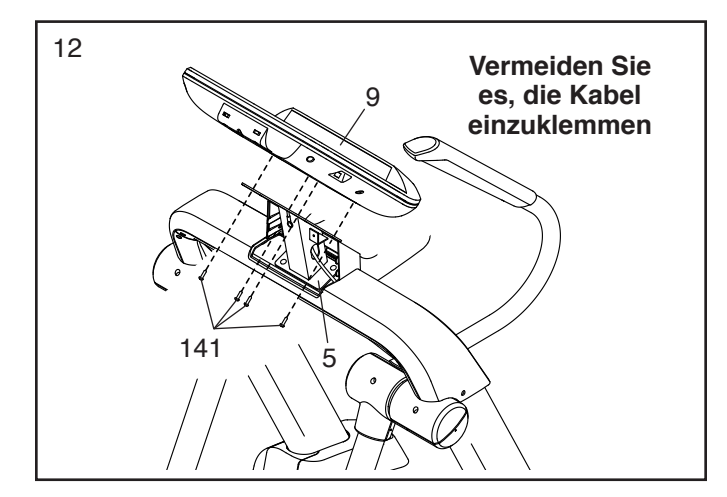

<sup>13</sup> 13. **Tipp: Vermeiden Sie es, die Kabel einzuklemmen.** Befestigen Sie die Computerhalterungs-Abdeckung (48) mit zwei M4 x 16mm Schrauben (141) an der Utensilienablage (111).

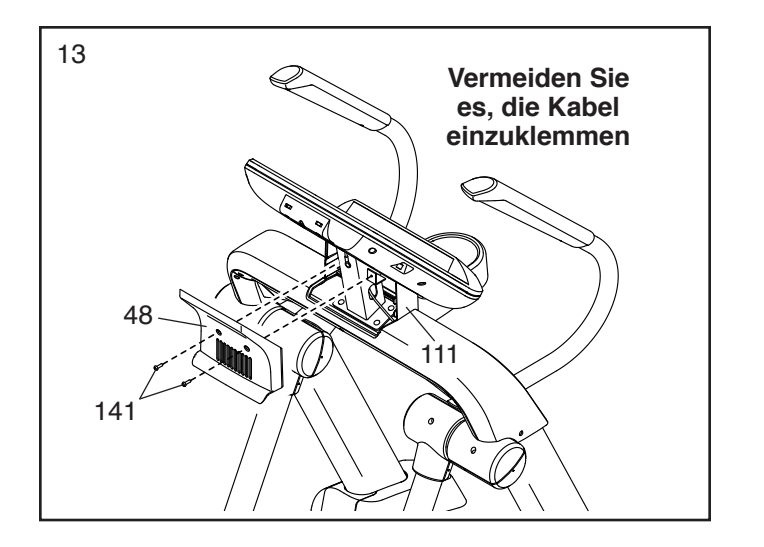

14. **Sorgen Sie dafür, dass alle Teile richtig festgezogen sind, bevor Sie den Ellipsentrainer benutzen.** Möglicherweise wurden überzählige Teile mitgeliefert. Legen Sie zum Schutz des Bodens eine Unterlage unter den Ellipsentrainer.

# **DAS NETZKABEL EINSTECKEN**

**Dieses Produkt muss geerdet sein.** Sollte es zu einer Fehlfunktion oder Betriebsstörung kommen, bietet Erdung den Weg des geringsten Widerstands für elektrischen Strom, damit das Risiko eines Stromschlags verringert wird. Das Netzkabel dieses Produkts hat einen Geräteschutzleiter und einen Schutzanschluss. **WICHTIG: Falls das Netzkabel beschädigt wird, muss es mit einem Netzkabel ersetzt werden, das vom Hersteller empfohlen wird.**

 **GEFAHR: Ein falsches Anbringen des Geräteschutzleiters kann zu erhöhtem Risiko eines Stromschlags führen. Lassen Sie es von einem qualifizierten Elektriker oder Kundendiensttechniker überprüfen, falls Sie sich unsicher sind, ob das Produkt richtig geerdet ist. Verändern Sie keinesfalls den mitgelieferten Stecker. Falls er nicht in die Steckdose passt, lassen Sie von einem qualifizierten Elektriker eine passende Steckdose einbauen.**

**Befolgen Sie die unten angegebenen Schritte, um das Netzkabel einzustecken.**

1. Stecken Sie das gezeigte Ende des **Netzkabels** (A) in die Buchse (B) am Rahmen.

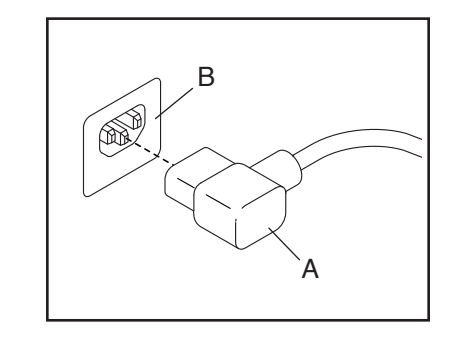

2. Stecken Sie das Netzkabel in eine dafür geeignete Steckdose (C), die gemäß allen örtlichen Vorschriften und Verordnungen richtig installiert und geerdet ist.

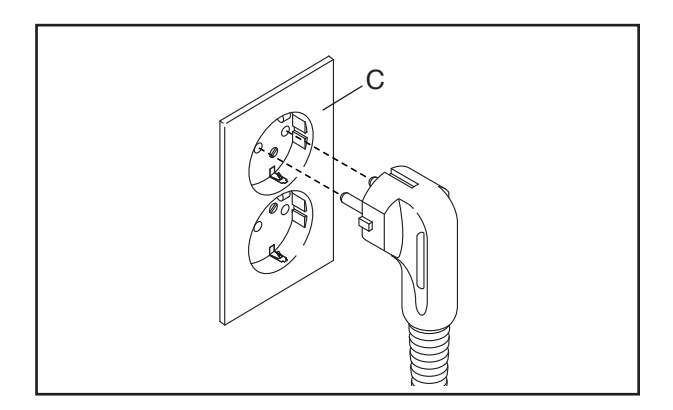

# **DEN ELLIPSENTRAINER VERWENDEN**

# **DEN ELLIPSENTRAINER TRANSPORTIEREN**

**Wegen der Größe und des Gewichts des Ellipsentrainers sind zwei Personen erforderlich, um ihn zu bewegen. Ergreifen Sie die nötigen Maßnahmen, um Ihren Boden zu schützen.** Stellen Sie sich vor den Ellipsentrainer und heben Sie den Griff (A) an, bis der Ellipsentrainer auf den Rädern rollen kann. Bewegen Sie den Ellipsentrainer vorsichtig zum gewünschten Ort und lassen Sie ihn dann auf den Boden herunter.

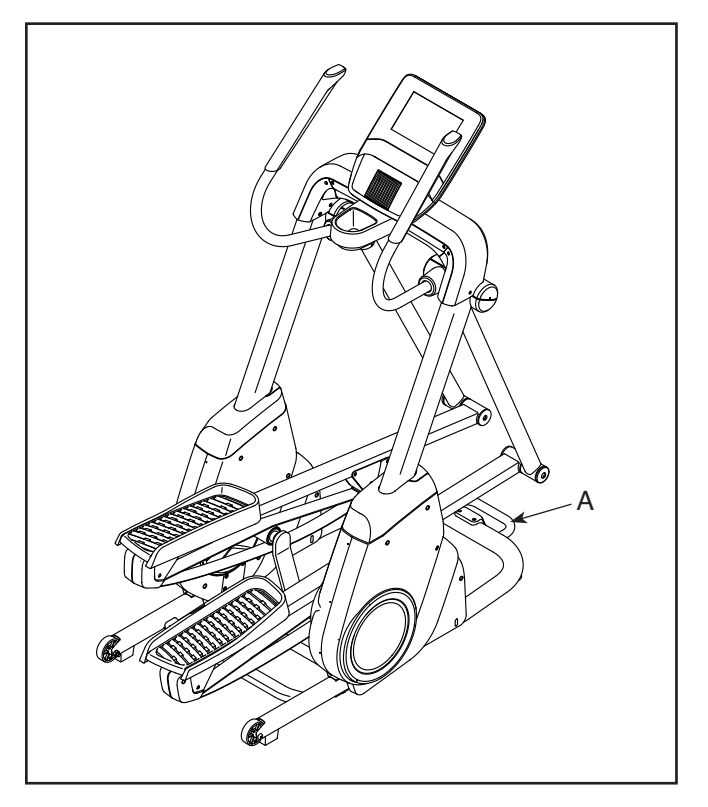

# **AUF DEM ELLIPSENTRAINER TRAINIEREN**

Um auf den Ellipsentrainer aufzusteigen, halten Sie sich an den Griffstangen (B) fest und steigen Sie auf das Pedal (C), das sich in der niedrigeren Position befindet. Dann steigen Sie mit dem anderen Fuß auf das andere Pedal. Bewegen Sie die Pedale, bis sie sich in einer ununterbrochenen Bewegung befinden. **Hinweis: Die Pedale können sich in beide Richtungen drehen. Es wird empfohlen, die Pedale in die durch den Pfeil gezeigte Richtung zu bewegen. Sie können jedoch zur Abwechslung die Pedale in die andere Richtung bewegen.**

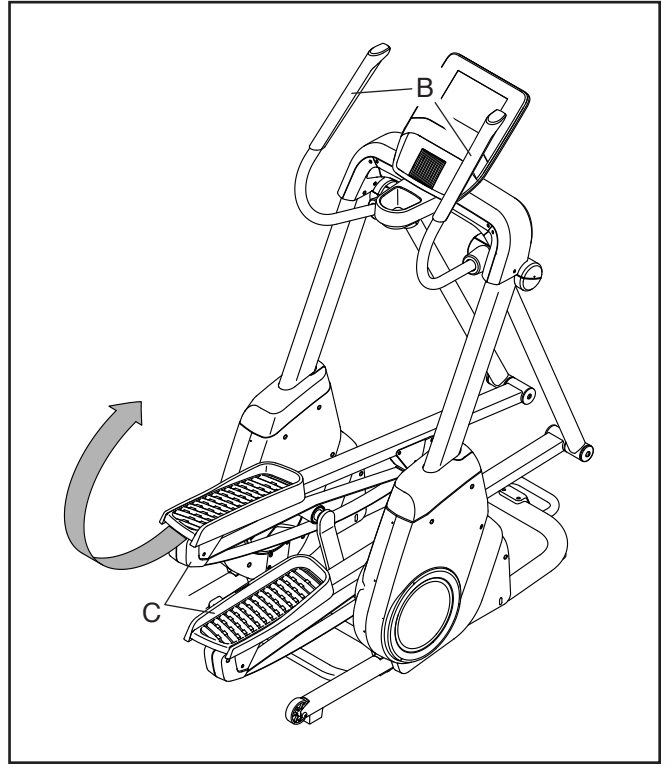

Um vom Ellipsentrainer abzusteigen, warten Sie, bis die Pedale (I) vollständig zum Stillstand kommen. **Hinweis: Der Ellipsentrainer hat kein Freilaufrad. Daher bleiben die Pedale so lange in Bewegung, bis das Schwungrad zum Stillstand kommt.** Wenn die Pedale zum Stillstand gekommen sind, steigen Sie zuerst vom höheren Pedal herunter. Dann steigen Sie vom niedrigeren Pedal herunter.

#### **DEN ELLIPSENTRAINER NIVELLIEREN**

Falls der Ellipsentrainer während des Benutzens leicht auf dem Boden wackelt, drehen Sie einen oder beide Nivellierfüße (D) unter dem vorderen Teil der Basis, bis das Wackeln behoben ist.

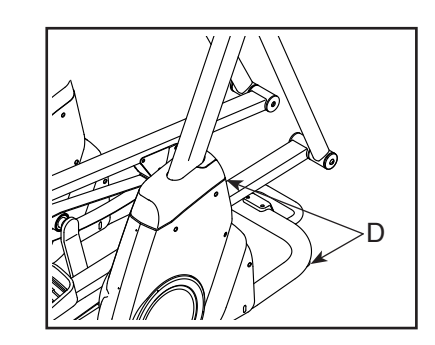

#### **DER OPTIONALE TABLETHALTER**

Der optionale Tablethalter (E) hält Ihr Tablet sicher am Platz und ermöglicht es Ihnen, Ihr Tablet zu verwenden, während Sie trainieren. Der optionale Tablethalter ist für die Verwendung mit den meisten Tablets von voller Größe ausgelegt. **Zum** 

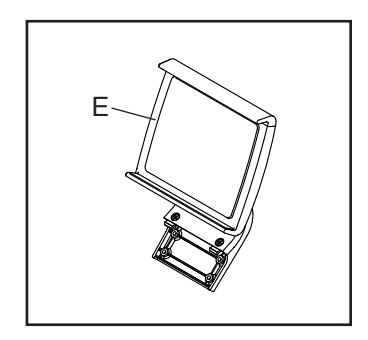

**Kauf eines Tablethalters sehen Sie bitte auf der Vorderseite dieser Anleitung nach.**

# **DEN TRAININGSCOMPUTER BENUTZEN**

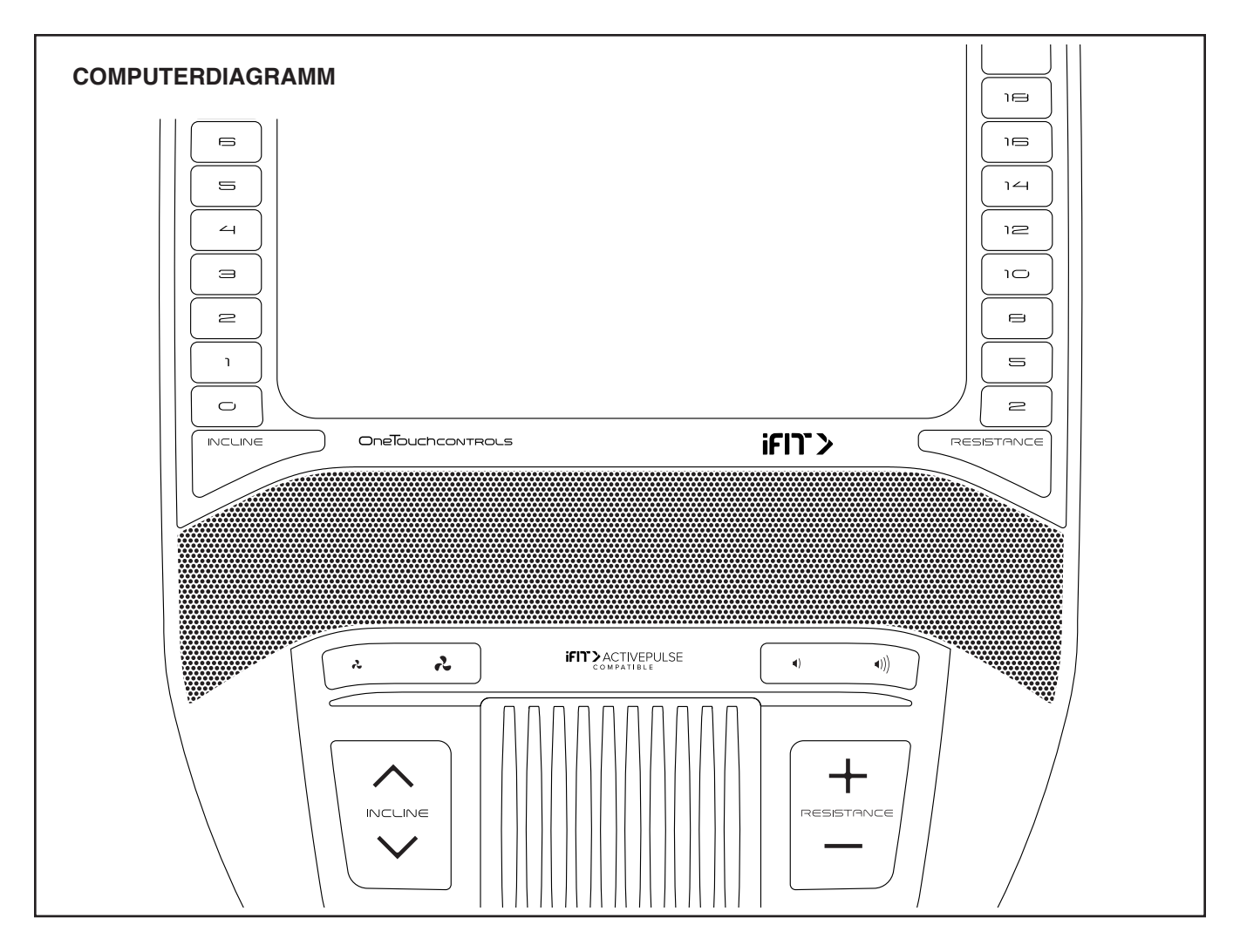

### **FUNKTIONEN DES TRAININGSCOMPUTERS**

Der fortschrittliche Trainingscomputer bietet eine Reihe von Funktionen an, die dazu bestimmt sind, Ihre Workouts wirkungsvoller und angenehmer zu machen.

**Rafe** Der Trainingscomputer ist mit WLAN-Technologie ausgestattet, die es dem Trainingscomputer ermöglicht, eine Verbindung mit iFIT herzustellen. Mit iFIT können Sie auf eine große und vielfältige Workout-Bibliothek zugreifen, Ihre eigenen Workouts erstellen, Ihre Workout-Resultate verfolgen und auf viele weitere Funktionen zugreifen.

Der Trainingscomputer bietet zusätzlich eine Auswahl an vorgestellten Workouts an. Jedes Workout steuert automatisch den Widerstand der Pedale und die Neigung des Rahmens, während es Sie durch eine effektive Trainingseinheit führt.

Wenn Sie den manuellen Modus des Trainingscomputers verwenden, können Sie den Widerstand der Pedale und die Neigung des Rahmens auf Tastendruck ändern.

Während Sie trainieren, zeigt der Trainingscomputer kontinuierlich Trainingsrückmeldungen an. Sie können sogar Ihre Herzfrequenz mithilfe eines kompatiblen Pulsmessers messen.

en, **Um den Trainingscomputer ein- und auszuschal-Touchscreen benutzt, siehe Seite 18. Um den ten,** siehe Seite 18. **Um zu lernen, wie man den Trainingscomputer einzurichten,** siehe Seite 19.

#### **DEN TRAININGSCOMPUTER EINSCHALTEN**

**WICHTIG: Falls der Ellipsentrainer kalten Temperaturen ausgesetzt wurde, lassen Sie ihn erst auf Zimmertemperatur erwärmen, bevor Sie den Trainingscomputer einschalten. Andernfalls können Sie den Trainingscomputer oder andere elektronische Teile beschädigen.**

Stecken Sie das Netzkabel ein (siehe DAS NETZKABEL EINSTECKEN auf Seite 14). Als Nächstes finden Sie den Netzschalter in der Nähe des Netzkabels am Rahmen. Drücken Sie den Netzschalter in die Stellung Reset (zurückgesetzt) (A).

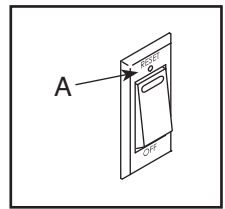

Dann schaltet sich der Trainingscomputer ein und ist einsatzbereit. **Hinweis: Wenn Sie den Trainingscomputer das erste Mal einschalten, wird das Neigungssystem möglicherweise automatisch kalibriert.** Der Rahmen bewegt sich während der Kalibrierung nach oben und unten. Wenn sich der Rahmen nicht mehr bewegt, ist das Neigungssystem kalibriert.

### **WICHTIG: Falls sich das Neigungssystem nicht automatisch kalibriert, kalibrieren Sie das Neigungssystem manuell (siehe Schritt 5 auf Seite 19).**

### **DEN TRAININGSCOMPUTER AUSSCHALTEN**

Wenn Sie mit dem Training fertig sind, drücken Sie den Netzschalter in die Stellung Off (aus) und ziehen Sie das Netzkabel heraus. **WICHTIG: Andernfalls können die elektronischen Teile am Ellipsentrainer vorzeitig abgenutzt werden.**

#### **DEN TOUCHSCREEN BENUTZEN**

Der Trainingscomputer verfügt über ein Tablet mit vollfarbigem Touchscreen. Die folgenden Informationen unterstützen Sie bei der Verwendung des Touchscreens:

- Der Trainingscomputer funktioniert ähnlich wie andere Tablets. Sie können den Finger über den Bildschirm gleiten lassen oder mit dem Finger wischen, um bestimmte Abbildungen auf dem Bildschirm zu verschieben, wie z. B. die Anzeigen eines Workouts.
- Um Informationen in ein Textfeld einzutippen, berühren Sie zuerst das Textfeld, um die Tastatur zu sehen. Um Zahlen oder andere Zeichen an der Tastatur zu verwenden, berühren Sie *?123*. Um weitere Zeichen zu sehen, berühren Sie *~[<*. Berühren Sie *?123* noch einmal, um zur Zahlentastatur zurückzukehren. Um zur Alphabet-Tastatur zurückzukehren, berühren Sie *ABC*. Um einen Großbuchstaben zu verwenden, berühren Sie die Umschalttaste (nach oben zeigendes Pfeilsymbol). Um mehrere Großbuchstaben zu verwenden, berühren Sie die Umschalttaste noch einmal. Um wieder zur Kleinbuchstaben-Tastatur zu gelangen, berühren Sie die Umschalttaste ein drittes Mal. Um das letzte Zeichen zu löschen, berühren Sie die Löschtaste (rückwärts zeigender Pfeil mit einem X-Symbol).

#### **DEN TRAININGSCOMPUTER EINRICHTEN**

Bevor Sie den Ellipsentrainer zum ersten Mal benutzen, richten Sie den Trainingscomputer ein.

#### **1. Eine Verbindung mit Ihrem drahtlosen Netzwerk herstellen.**

 Um iFIT-Workouts und mehrere andere Funktionen des Trainingscomputers zu verwenden, muss der Trainingscomputer mit einem drahtlosen Netzwerk verbunden sein. Befolgen Sie die Aufforderungen auf dem Bildschirm, um den Trainingscomputer mit Ihrem drahtlosen Netzwerk zu verbinden.

### **2. Einstellungen anpassen.**

 Befolgen Sie die Aufforderungen auf dem Bildschirm, um die gewünschte Maßeinheit und Ihre Zeitzone einzustellen.

 Hinweis: Um diese Einstellungen später zu ändern, siehe COMPUTEREINSTELLUNGEN ÄNDERN auf Seite 26.

### **3. Sich in ein iFIT-Konto einloggen oder ein iFIT-Konto erstellen.**

 Befolgen Sie die Aufforderungen auf dem Bildschirm, um sich in Ihr iFIT-Konto einzuloggen oder ein iFIT-Konto zu erstellen.

### **4. Auf Firmware-Aktualisierungen überprüfen.**

 Als Erstes berühren Sie die Menütaste (Symbol mit drei waagerechten Strichen), dann *Settings* (Einstellungen), dann *Maintenance* (Wartung) und dann *Update* (Aktualisierung). Der Trainingscomputer nimmt eine Überprüfung auf Firmware-Aktualisierungen vor. Weitere Informationen finden Sie unter COMPUTEREINSTELLUNGEN ÄNDERN auf Seite 26.

**Firmware-Aktualisierungen haben immer den Zweck, Ihr Trainingserlebnis zu verbessern.** Als Folge kann es sein, dass neue Einstellungen und Funktionen nicht in dieser Anleitung beschrieben sind. Nehmen Sie sich Zeit, um den Trainingscomputer zu erkunden, um damit zu erfahren, wie neue Einstellungen und Funktionen funktionieren. Des Weiteren sind einige in dieser Anleitung beschriebenen Einstellungen und Funktionen möglicherweise nicht mehr freigegeben.

#### **5. Das Neigungssystem kalibrieren.**

 Als Erstes berühren Sie die Menütaste (Symbol mit drei waagerechten Strichen), dann *Settings* (Einstellungen), dann *Maintenance* (Wartung) und dann *Calibrate Incline* (Neigung kalibrieren). Der Rahmen bewegt sich während der Kalibrierung nach oben und unten. Weitere Informationen finden Sie unter COMPUTEREINSTELLUNGEN ÄNDERN auf Seite 26.

Der Trainingscomputer ist jetzt für Ihr Training bereit. Auf den folgenden Seiten finden Sie Informationen über die Workouts und andere Funktionen des Trainingscomputers.

**Um den manuellen Modus zu verwenden,** siehe Seite 20. **Um ein vorgestelltes Workout zu verwenden,** siehe Seite 21. **Um ein selbstgezeichnetes Kartenworkout zu erstellen,** siehe Seite 23. **Um ein iFIT-Workout zu verwenden,** siehe Seite 24.

**Um Computereinstellungen zu ändern,** siehe Seite 26. **Um eine Verbindung mit einem drahtlosen Netzwerk herzustellen,** siehe Seite 27.

Hinweis: Sollte sich eine Plastikfolie auf dem Bildschirm befinden, entfernen Sie diese.

#### **DEN MANUELLEN MODUS VERWENDEN**

#### **1. Berühren Sie den Bildschirm oder drücken Sie eine beliebige Taste am Trainingscomputer, um den Trainingscomputer einzuschalten.**

 Siehe DEN TRAININGSCOMPUTER EINSCHALTEN auf Seite 18. Hinweis: Es kann einige Momente dauern, bis der Trainingscomputer betriebsbereit ist.

#### **2. Den Startbildschirm wählen.**

 Wenn Sie den Trainingscomputer einschalten, erscheint der Startbildschirm auf dem Bildschirm, sobald der Trainingscomputer hochgefahren ist.

 Wenn Sie sich in einem Workout befinden, berühren Sie den Bildschirm und befolgen Sie die Aufforderungen, um das Workout zu beenden und zum Startbildschirm zurückzukehren. Wenn Sie sich in den Einstellungsmenüs befinden, berühren Sie die Zurück-Taste (Pfeilsymbol), um zum Startbildschirm zurückzukehren.

#### **3. Den Widerstand der Pedale und die Neigung des Rahmens nach Wunsch ändern.**

 Berühren Sie *Manual Start* (manueller Start) und fangen Sie an zu treten.

 Sie können den Widerstand der Pedale ändern, indem Sie die nummerierten Tasten Resistance (Widerstand) am Trainingscomputer drücken, die Erhöhungstaste und Verringerungstaste Resistance (Widerstand) am Trainingscomputer drücken oder die Widerstandsschieberegler auf dem Bildschirm berühren.

 Um die Pedalbewegung abzuwandeln, können Sie die Neigung des Rahmens ändern, indem Sie eine der nummerierten Tasten Incline (Neigung) am Trainingscomputer drücken, die Erhöhungstaste und Verringerungstaste Incline (Neigung) am Trainingscomputer drücken oder die Neigungsschieberegler auf dem Bildschirm berühren.

 Nachdem Sie eine Taste gedrückt haben, dauert es einen Moment, bis die Pedale den gewählten Widerstandsgrad erreichen oder der Rahmen den gewählten Neigungsgrad erreicht.

 Hinweis: Um die Widerstands- oder Neigungsschieberegler auf dem Bildschirm einzublenden, berühren Sie den Bildschirm in einem beliebigen freien Bereich und berühren Sie dann die Steuerungsoptionen, um diese Funktion zu aktivieren.

#### **4. Ihren Fortschritt verfolgen.**

 Der Trainingscomputer bietet einige Display-Modi an. Der gewählte Display-Modus bestimmt, welche Workout-Informationen angezeigt werden.

 Fahren Sie mit einem Finger auf dem Bildschirm nach oben, um in den Vollbildmodus zu wechseln. Fahren Sie mit einem Finger auf dem Bildschirm nach unten, um die Workout-Informationsanzeigen anzusehen.

 Tippen Sie die verschiedenen Workout-Informationsanzeigen an, um weitere Optionen zu sehen. Berühren Sie die Mehr-Taste (Symbol +), um Statistiken oder Diagramme zu sehen. Berühren Sie den Bildschirm in einem beliebigen freien Bereich, um noch weitere Display-Modus-Optionen zu sehen.

 Falls gewünscht, stellen Sie den Lautstärkepegel ein, indem Sie die Lautstärke-Erhöhungstaste und -Verringerungstaste am Trainingscomputer drücken.

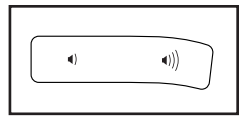

 Um das Workout vorübergehend anzuhalten, berühren Sie den Bildschirm und berühren Sie die Pausenoption oder hören Sie einfach auf zu treten. Um das Workout fortzusetzen, berühren Sie die Startoption oder fangen Sie einfach wieder an zu treten.

 Um die Trainingseinheit zu beenden, berühren Sie den Bildschirm, berühren Sie die Pausenoption und befolgen Sie dann die Aufforderungen auf dem Bildschirm, um das Workout zu beenden und zum Startbildschirm zurückzukehren.

#### **5. Falls gewünscht, einen kompatiblen Pulsmesser tragen und Ihre Herzfrequenz messen.**

 Sie können einen kompatiblen Pulsmesser (nicht im Lieferumfang enthalten) tragen, um Ihre Herzfrequenz zu messen. Der Trainingscomputer ist mit allen Bluetooth® Smart Pulsmessern kompatibel.

 Bei manchen Modellen gehört ein kompatibler Pulsmesser zum Lieferumfang. Gehört ein Pulsmesser zum Lieferumfang, siehe DER PULS-MESSER in dieser Anleitung, um herauszufinden, wie man diesen benutzt.

 **Ist bei diesem Modell kein kompatibler Pulsmesser enthalten, können Sie Informationen zur Bestellung auf Seite 25 finden.**

 Der Trainingscomputer verbindet sich automatisch mit Ihrem kompatiblen Pulsmesser. Wenn Ihr Herzschlag erkannt ist, wird Ihre Herzfrequenz angezeigt.

### **6. Auf Wunsch den Ventilator einschalten.**

 Der Ventilator hat mehrere Geschwindigkeitseinstellungen, einschließlich eines automatischen Modus. Wenn der automatische

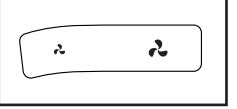

Modus gewählt ist, erhöht oder verringert sich die Geschwindigkeit des Ventilators automatisch, wenn sich Ihre Trittgeschwindigkeit erhöht oder verringert. Drücken Sie mehrmals die Ventilator-Erhöhungstaste und -Verringerungstaste am Trainingscomputer, um eine Ventilatorgeschwindigkeit zu wählen oder den Ventilator auszuschalten.

 Hinweis: Wenn die Pedale einige Zeit nicht in Bewegung sind, während der Startbildschirm gewählt ist, schaltet sich der Ventilator automatisch aus.

### **7. Wenn Sie mit dem Trainieren fertig sind, schalten Sie den Trainingscomputer aus.**

 Siehe DEN TRAININGSCOMPUTER AUSSCHALTEN auf Seite 18.

# **EIN VORGESTELLTES WORKOUT VERWENDEN**

Um ein vorgestelltes Workout zu verwenden, muss der Trainingscomputer mit einem drahtlosen Netzwerk verbunden sein (siehe EINE VERBINDUNG MIT EINEM DRAHTLOSEN NETZWERK HERSTELLEN auf Seite 27).

**1. Berühren Sie den Bildschirm oder drücken Sie eine beliebige Taste am Trainingscomputer, um den Trainingscomputer einzuschalten.**

 Siehe DEN TRAININGSCOMPUTER EINSCHALTEN auf Seite 18. Hinweis: Es kann einige Momente dauern, bis der Trainingscomputer betriebsbereit ist.

#### **2. Den Startbildschirm oder die Workout-Bibliothek wählen.**

 Wenn Sie den Trainingscomputer einschalten, erscheint der Startbildschirm auf dem Bildschirm, sobald der Trainingscomputer hochgefahren ist.

 Wenn Sie sich in einem Workout befinden, berühren Sie den Bildschirm und befolgen Sie die Aufforderungen, um das Workout zu beenden und zum Startbildschirm zurückzukehren. Wenn Sie sich in den Einstellungsmenüs befinden, berühren Sie die Zurück-Taste (Pfeilsymbol), um zum Startbildschirm zurückzukehren.

 Berühren Sie die Tasten im unteren Bildschirmbereich, um entweder den Startbildschirm (Taste Home) oder die Workout-Bibliothek (Taste Browse) zu wählen.

# **3. Ein Workout wählen.**

 Um ein Workout von dem Startbildschirm oder der Workout-Bibliothek zu wählen, berühren Sie einfach die gewünschte Workout-Taste auf dem Bildschirm. Lassen Sie den Finger über den Bildschirm gleiten oder wischen Sie mit dem Finger, um nach oben oder unten zu scrollen, falls nötig.

 Die vorgestellten Workouts auf Ihrem Trainingscomputer ändern sich gelegentlich. Um eines der vorgestellten Workouts für künftige Verwendung zu speichern, können Sie es als Favoriten hinzufügen, indem Sie die Favoritentaste (Herzsymbol) berühren. Sie müssen in Ihrem iFIT-Konto eingeloggt sein, um ein vorgestelltes Workout zu speichern (siehe Schritt 3 auf Seite 19).

 Um für ein Workout eine eigene Karte zu zeichnen, siehe EIN SELBSTGEZEICHNETES KARTEN-WORKOUT ERSTELLEN auf Seite 23.

 Wenn Sie ein Workout wählen, zeigt der Bildschirm eine Workout-Übersicht an, die Einzelheiten enthält wie die Dauer und Distanz des Workouts sowie die ungefähre Anzahl der Kalorien, die Sie während des Workouts verbrennen werden.

# **4. Das Workout beginnen.**

 Berühren Sie *Start Workout* (Workout starten), um das Workout zu starten.

 Bei manchen Workouts werden Sie von einem iFIT-Trainer durch ein immersives Video-Workout geführt. Berühren Sie den Bildschirm auf einem beliebigen freien Bereich, um Optionen für Musik, Trainer-Stimme und Lautstärke für das Workout anzusehen und zu wählen.

 Während mancher Workouts zeigt der Bildschirm eine Karte der Route und eine Markierung, die Ihren Fortschritt anzeigt. Berühren Sie die Tasten auf dem Bildschirm, um die gewünschten Kartenoptionen zu wählen.

 Bei manchen Workouts werden Sie möglicherweise aufgefordert, eine Zielgeschwindigkeit beizubehalten. Halten Sie Ihre Trittgeschwindigkeit während des Trainings in der Nähe der Zielgeschwindigkeit.

 **WICHTIG: Die Zielgeschwindigkeit ist nur dazu bestimmt, Motivation anzubieten. Ihre tatsächliche Trittgeschwindigkeit kann langsamer als Ihre Zielgeschwindigkeit sein. Achten Sie darauf, eine Trittgeschwindigkeit einzuhalten, die für Sie angenehm ist.** 

 **Falls der Widerstands- oder Neigungsgrad zu hoch oder zu niedrig ist,** können Sie sich über die Einstellung hinwegsetzen, indem Sie die Tasten Resistance (Widerstand) oder Incline (Neigung) drücken (siehe Schritt 3 auf Seite 20).

 Um zur programmierten Widerstands- und Neigungseinstellung des Workouts zurückzukehren, berühren Sie *Follow Trainer* (Trainer folgen).

 Wenn die Smartanpassungs-Funktion aktiviert ist, wird der Trainingscomputer automatisch den Intensitätsgrad des Workouts basierend auf Ihren manuellen Eingriffen in Bezug auf Widerstands- und Neigungseinstellungen skalieren. Um die Smartanpassungs-Funktion zu aktivieren, berühren Sie den Bildschirm in einem beliebigen freien Bereich und berühren Sie dann den Smartanpassungs-Umschalter.

 **WICHTIG: Das in der Workout-Beschreibung angegebene Kalorienziel ist eine geschätzte Anzahl von Kalorien, die Sie während des Workouts verbrennen werden. Die tatsächliche Anzahl von verbrannten Kalorien hängt von mehreren Faktoren ab, wie z. B. Ihrem Gewicht. Zusätzlich wird die Anzahl der Kalorien, die Sie verbrennen, beeinflusst, wenn Sie den Widerstands- oder Neigungsgrad des Rahmens während des Workouts manuell ändern.**

 Ist die Aktivpuls-Funktion aktiviert, wird der Trainingscomputer automatisch den Intensitätsgrad des Workouts basierend auf Ihrer Herzfrequenz skalieren, wenn Sie einen kompatiblen Pulsmesser tragen (siehe Schritt 6). Um die Aktivpuls-Funktion zu aktivieren, siehe COMPUTEREINSTELLUN-GEN ÄNDERN auf Seite 26.

 Um Ihren Fortschritt mit den Display-Modi zu verfolgen, siehe Schritt 4 auf Seite 20.

 Um das Workout vorübergehend anzuhalten, berühren Sie den Bildschirm und berühren Sie die Pausenoption oder hören Sie einfach auf zu treten. Um das Workout fortzusetzen, berühren Sie die Startoption oder fangen Sie einfach wieder an zu treten.

 Um die Trainingseinheit zu beenden, berühren Sie den Bildschirm, berühren Sie die Pausenoption und befolgen Sie dann die Aufforderungen auf dem Bildschirm, um das Workout zu beenden und zum Startbildschirm zurückzukehren.

 Wenn das Workout endet, erscheint auf dem Bildschirm eine Workout-Zusammenfassung. Falls gewünscht, können Sie Optionen wie das Hinzufügen eines Workouts zu Ihrem Verzeichnis (siehe EIN IFIT-WORKOUT VERWENDEN auf Seite 24) oder das Hinzufügen eines Workouts zu Ihrer Favoritenliste wählen. Dann berühren Sie *Finish* (fertig), um zum Startbildschirm zurückzukehren.

#### **5. Kopfhörer tragen, falls gewünscht.**

 Um Ihre Kopfhörer mit dem Trainingscomputer zu verbinden, schalten Sie zunächst Ihre Kopfhörer ein, versetzen Sie diese in den Kopplungsmodus und positionieren Sie diese in der Nähe des Trainingscomputers. Dann berühren Sie den Bildschirm in einem beliebigen freien Bereich, berühren Sie die Option zum Verbinden Ihrer Kopfhörer und wählen Sie Ihre Kopfhörer aus der Liste auf dem Bildschirm.

 Wenn Ihre Kopfhörer und der Trainingscomputer erfolgreich miteinander gekoppelt sind, wird die Audioausgabe des Trainingscomputers über Ihre Kopfhörer wiedergegeben.

#### **6. Falls gewünscht, einen kompatiblen Pulsmesser tragen und Ihre Herzfrequenz messen.**

Siehe Schritt 5 auf Seite 20.

**7. Auf Wunsch den Ventilator einschalten.**

Siehe Schritt 6 auf Seite 21.

**8. Wenn Sie mit dem Trainieren fertig sind, schalten Sie den Trainingscomputer aus.**

 Siehe DEN TRAININGSCOMPUTER AUSSCHALTEN auf Seite 18.

#### **EIN SELBSTGEZEICHNETES KARTENWORKOUT ERSTELLEN**

**1. Berühren Sie den Bildschirm oder drücken Sie eine beliebige Taste am Trainingscomputer, um den Trainingscomputer einzuschalten.**

 Siehe DEN TRAININGSCOMPUTER EINSCHALTEN auf Seite 18. Hinweis: Es kann einige Momente dauern, bis der Trainingscomputer betriebsbereit ist.

#### **2. Ein selbstgezeichnetes Kartenworkout wählen.**

 Wenn Sie den Trainingscomputer einschalten, erscheint der Startbildschirm auf dem Bildschirm, sobald der Trainingscomputer hochgefahren ist.

 Wenn Sie sich in einem Workout befinden, berühren Sie den Bildschirm und befolgen Sie die Aufforderungen, um das Workout zu beenden und zum Startbildschirm zurückzukehren. Wenn Sie sich in den Einstellungsmenüs befinden, berühren Sie die Zurück-Taste (Pfeilsymbol), um zum Startbildschirm zurückzukehren.

 Um ein selbstgezeichnetes Kartenworkout zu wählen, berühren Sie die Taste Create (erstellen) im unteren Bildschirmbereich.

#### **3. Ihre Karte zeichnen.**

 Navigieren Sie zu dem Bereich auf der Karte, in dem Sie Ihr Workout zeichnen möchten, wahlweise durch Eingabe in das Suchfenster oder indem Sie die Finger über den Bildschirm gleiten lassen. Berühren Sie den Bildschirm, um den Anfangspunkt Ihres Workouts hinzuzufügen. Dann berühren Sie den Bildschirm, um den Endpunkt Ihres Workouts hinzuzufügen.

 Falls Sie Ihr Workout am gleichen Punkt beginnen und beenden möchten, berühren Sie *Close Loop* (Schleife schließen) oder *Out & Back* (hin und zurück) in den Kartenoptionen. Ebenfalls können Sie wählen, ob Ihr Workout auf die Straße ausgerichtet wird.

 Falls Sie einen Fehler machen, berühren Sie *Undo* (rückgängig) in den Kartenoptionen.

 Der Bildschirm zeigt die Höhen- und Distanzstatistiken für Ihr Workout an.

#### **4. Ihr Workout speichern.**

 Berühren Sie die Optionen auf dem Bildschirm, um Ihr Workout zu speichern. Falls gewünscht, können Sie einen Namen und eine Beschreibung für Ihr Workout eingeben.

### **5. Das Workout beginnen.**

 Berühren Sie *Start Workout* (Workout starten), um das Workout zu starten. Das Workout funktioniert auf die gleiche Weise wie ein vorgestelltes Workout (siehe Seite 21).

### **6. Falls gewünscht, einen kompatiblen Pulsmesser tragen und Ihre Herzfrequenz messen.**

Siehe Schritt 5 auf Seite 20.

**7. Auf Wunsch den Ventilator einschalten.**

Siehe Schritt 6 auf Seite 21.

**8. Wenn Sie mit dem Trainieren fertig sind, schalten Sie den Trainingscomputer aus.**

 Siehe DEN TRAININGSCOMPUTER AUSSCHALTEN auf Seite 18.

#### **EIN IFIT-WORKOUT VERWENDEN**

Um ein iFIT-Workout zu verwenden, müssen Sie in Ihrem iFIT-Konto eingeloggt sein (siehe Schritt 3 unten) und muss der Trainingscomputer mit einem drahtlosen Netzwerk verbunden sein (siehe EINE VERBINDUNG MIT EINEM DRAHTLOSEN NETZWERK HERSTELLEN auf Seite 27).

#### **1. Berühren Sie den Bildschirm oder drücken Sie eine beliebige Taste am Trainingscomputer, um den Trainingscomputer einzuschalten.**

 Siehe DEN TRAININGSCOMPUTER EINSCHALTEN auf Seite 18. Hinweis: Es kann einige Momente dauern, bis der Trainingscomputer betriebsbereit ist.

#### **2. Den Startbildschirm wählen.**

 Wenn Sie den Trainingscomputer einschalten, erscheint der Startbildschirm auf dem Bildschirm, sobald der Trainingscomputer hochgefahren ist.

 Wenn Sie sich in einem Workout befinden, berühren Sie den Bildschirm und befolgen Sie die Aufforderungen, um das Workout zu beenden und zum Startbildschirm zurückzukehren. Wenn Sie sich in den Einstellungsmenüs befinden, berühren Sie die Zurück-Taste (Pfeilsymbol), um zum Startbildschirm zurückzukehren.

### **3. Sich in Ihr iFIT-Konto einloggen.**

 Falls Sie es noch nicht getan haben, berühren Sie die Menütaste (Symbol mit drei waagerechten Strichen) auf dem Bildschirm und tippen Sie dann auf *Log in* (einloggen), um sich in Ihr iFIT-Konto einzuloggen. Befolgen Sie die Aufforderungen auf dem Bildschirm, um Ihren Benutzernamen und Ihr Passwort einzugeben.

 Um innerhalb Ihres iFIT-Kontos den Benutzer zu wechseln, berühren Sie die Menütaste, tippen Sie auf *Settings* (Einstellungen) und dann auf *Manage Accounts* (Konten verwalten). Falls mehr als ein Benutzer mit dem Konto verbunden ist, erscheint eine Liste der Benutzer. Berühren Sie den Namen des gewünschten Benutzers.

#### **4. Ein iFIT-Workout von dem Startbildschirm oder der Workout-Bibliothek wählen.**

 Berühren Sie die Tasten im unteren Bildschirmbereich, um entweder den Startbildschirm (Taste Home) oder die Workout-Bibliothek (Taste Browse) zu wählen.

 Um ein iFIT-Workout von dem Startbildschirm oder der Workout-Bibliothek zu wählen, berühren Sie einfach die gewünschte Workout-Taste auf dem Bildschirm. Lassen Sie den Finger über den Bildschirm gleiten oder wischen Sie mit dem Finger, um nach oben oder unten zu scrollen, falls nötig.

 Die auf dem Startbildschirm vorgestellten iFIT-Workouts wechseln gelegentlich.

 Die Workout-Bibliothek enthält, eingeteilt in Kategorien, alle iFIT-Workouts, die für den Ellipsentrainer verfügbar sind. Um die Workout-Bibliothek zu durchsuchen, berühren Sie die Suchtaste (Lupensymbol) und wählen Sie die gewünschten Filteroptionen.

 Wenn Sie ein iFIT-Workout wählen, zeigt der Bildschirm eine Workout-Übersicht an, die Einzelheiten wie die Dauer des Workouts und die ungefähre Anzahl der Kalorien, die Sie während des Workouts verbrennen werden, enthält.

 Sie können auch Optionen wie das Hinzufügen eines Workouts zu Ihrem Verzeichnis (siehe Schritt 5) oder das Kennzeichnen eines Workouts als einen Ihrer Favoriten (siehe Schritt 6) wählen.

#### **5. Auf Wunsch ein iFIT-Workout im Kalender planen.**

 Falls gewünscht, können Sie ein iFIT-Workout für ein zukünftiges Datum planen. Rufen Sie einfach die Übersicht oder Workout-Zusammenfassung des gewünschten iFIT-Workouts auf, berühren Sie *Schedule* (Verzeichnis) und wählen Sie dann im Kalender das gewünschte Datum.

 Wenn das gewählte Datum erreicht wird, wird das iFIT-Workout, das Sie geplant haben, auf dem Startbildschirm erscheinen.

### **6. Auf Wunsch eine Liste der bevorzugten iFIT-Workouts erstellen.**

 Um ein iFIT-Workout als Favorit zu kennzeichnen, rufen Sie einfach die Übersicht oder Workout-Zusammenfassung des gewünschten iFIT-Workouts auf und berühren Sie die Favoritentaste (Herzsymbol).

 Um eine Liste der iFIT-Workouts anzusehen, die Sie als Favoriten gekennzeichnet haben, wählen Sie die Workout-Bibliothek (Taste Browse) und berühren Sie dann *My List* (meine Liste).

### **7. Das Workout beginnen.**

 Berühren Sie *Start Workout* (Workout starten), um das Workout zu starten. Das Workout funktioniert auf die gleiche Weise wie ein vorgestelltes Workout (siehe Seite 21).

# **8. Kopfhörer tragen, falls gewünscht.**

 Um Ihre Kopfhörer mit dem Trainingscomputer zu verbinden, schalten Sie zunächst Ihre Kopfhörer ein, versetzen Sie diese in den Kopplungsmodus und positionieren Sie diese in der Nähe des Trainingscomputers. Dann berühren Sie den Bildschirm in einem beliebigen freien Bereich, berühren Sie die Option zum Verbinden Ihrer Kopfhörer und wählen Sie Ihre Kopfhörer aus der Liste auf dem Bildschirm.

 Wenn Ihre Kopfhörer und der Trainingscomputer erfolgreich miteinander gekoppelt sind, wird die Audioausgabe des Trainingscomputers über Ihre Kopfhörer wiedergegeben.

#### **9. Falls gewünscht, einen kompatiblen Pulsmesser tragen und Ihre Herzfrequenz messen.**

Siehe Schritt 5 auf Seite 20.

### **10. Auf Wunsch den Ventilator einschalten.**

Siehe Schritt 6 auf Seite 21.

#### **11. Wenn Sie mit dem Trainieren fertig sind, schalten Sie den Trainingscomputer aus.**

 Siehe DEN TRAININGSCOMPUTER AUSSCHALTEN auf Seite 18.

**Weitere Informationen über iFIT finden Sie auf iFIT.com.**

# **DER OPTIONALE PULSMESSER**

Unabhängig davon, ob Sie Fett verbrennen oder Ihr Herz-Kreislauf-System stärken wollen, müssen Sie die richtige **Herzfrequenz** während des Workouts auf-

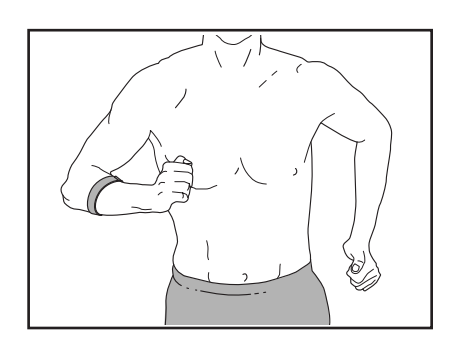

rechterhalten, um ein optimales Ergebnis zu erzielen. Der optionale Pulsmesser kann Sie beim Erreichen Ihrer persönlichen Fitnessziele unterstützen, indem er es Ihnen ermöglicht, während des Trainings Ihre Herzfrequenz kontinuierlich zu überprüfen. **Zum Kauf eines optionalen Pulsmessers sehen Sie bitte auf der Vorderseite dieser Anleitung nach.**

Hinweis: Der Trainingscomputer ist mit allen Bluetooth Smart Pulsmessern kompatibel.

#### **COMPUTEREINSTELLUNGEN ÄNDERN**

**WICHTIG: Firmware-Aktualisierungen haben immer den Zweck, Ihr Trainingserlebnis zu verbessern.** Als Folge kann es sein, dass neue Einstellungen und Funktionen nicht in dieser Anleitung beschrieben sind. Nehmen Sie sich Zeit, um den Trainingscomputer zu erkunden, um damit zu erfahren, wie neue Einstellungen und Funktionen funktionieren. Des Weiteren sind einige in dieser Anleitung beschriebenen Einstellungen und Funktionen möglicherweise nicht mehr freigegeben.

### **1. Das Einstellungshauptmenü wählen.**

 Schalten Sie zunächst den Trainingscomputer ein (siehe DEN TRAININGSCOMPUTER EINSCHALTEN auf Seite 18). Hinweis: Es kann einige Momente dauern, bis der Trainingscomputer betriebsbereit ist.

 Als Nächstes wählen Sie den Startbildschirm (Taste Home). Wenn Sie den Trainingscomputer einschalten, erscheint der Startbildschirm auf dem Bildschirm, sobald der Trainingscomputer hochgefahren ist. Wenn Sie sich in einem Workout befinden, berühren Sie den Bildschirm und befolgen Sie die Aufforderungen, um das Workout zu beenden und zum Startbildschirm zurückzukehren. Wenn Sie sich in den Einstellungsmenüs befinden, berühren Sie die Zurück-Taste (Pfeilsymbol), um zum Startbildschirm zurückzukehren.

 Dann berühren Sie die Menütaste (Symbol mit drei waagerechten Strichen) auf dem Bildschirm und berühren Sie dann *Settings* (Einstellungen). Das Einstellungsmenü erscheint auf dem Bildschirm.

#### **2. In den Einstellungsmenüs navigieren und Einstellungen nach Wunsch ändern.**

 Lassen Sie den Finger über den Bildschirm gleiten oder wischen Sie mit dem Finger, um nach oben oder unten zu scrollen, falls nötig. Um ein Einstellungsmenü anzusehen, berühren Sie einfach den Namen des Menüs. Um ein Menü zu verlassen, berühren Sie die Zurück-Taste (Pfeilsymbol). In den folgenden Einstellungsmenüs können Sie möglicherweise Einstellungen ansehen und ändern:

Account (Konto)

- My Profile (mein Profil)
- In Workout
- Manage Accounts (Konten verwalten)

#### Equipment (Gerät)

- Equipment Info (Geräte-Informationen)
- Equipment Settings (Geräte-Einstellungen)
- Maintenance (Wartung)
- Wi-Fi (WLAN)

About (über)

• Legal (Rechtliches)

#### **3. Workout-Einstellungen anpassen.**

 Um Workout-Einstellungen anzupassen und Workout-Funktionen zu aktivieren, berühren Sie *In Workout* und dann die gewünschten Einstellungen.

 Ist die Aktivpuls-Funktion aktiviert, wird der Trainingscomputer den Intensitätsgrad der Workouts basierend auf Ihrer Herzfrequenz skalieren, wenn Sie einen kompatiblen Pulsmesser tragen. Um die Aktivpuls-Funktion zu aktivieren, berühren Sie den Aktivpuls-Umschalter. Dann wählen Sie Ihre Ruheund Maximalherzfrequenz und passen Sie die entsprechenden Einstellungen wie gewünscht an.

#### **4. Maßeinheit und andere Einstellungen anpassen.**

 Um die Maßeinheit, die Zeitzone oder andere Einstellungen anzupassen, berühren Sie *Equipment Info* (Geräte-Informationen) oder *Equipment Settings* (Geräte-Einstellungen) und dann die gewünschten Einstellungen.

 Der Trainingscomputer kann Geschwindigkeit und Distanz entweder in amerikanischen oder metrischen Maßeinheiten anzeigen.

#### **5. Informationen über das Gerät oder die Trainingscomputer-App ansehen.**

 Berühren Sie *Equipment Info* (Geräte-Informationen) und dann *Machine Info* (Maschinen-Informationen) oder *App Info* (App-Informationen), um Informationen über Ihren Ellipsentrainer oder die Trainingscomputer-App anzusehen.

#### **6. Die Computerfirmware aktualisieren.**

 **Prüfen Sie regelmäßig auf Firmware-Aktualisierungen, um eine bestmögliche Leistung zu gewährleisten.** Berühren Sie *Maintenance* (Wartung) und dann *Update* (Aktualisierung), um mittels Ihres drahtlosen Netzwerks zu überprüfen, ob es Firmware-Aktualisierungen gibt. Die Aktualisierung beginnt dann automatisch. **WICHTIG: Um Schäden am Ellipsentrainer zu vermeiden, schalten Sie den Trainingscomputer während der Firmware-Aktualisierung nicht aus.**

 Der Bildschirm wird den Fortschritt der Aktualisierung anzeigen. Wenn die Aktualisierung abgeschlossen ist, schaltet sich der Trainingscomputer aus und dann wieder ein. Falls nicht, drücken Sie den Netzschalter in die Stellung Off (aus). Warten Sie mehrere Sekunden und drücken Sie dann den Netzschalter in die Stellung Reset (zurückgesetzt). Hinweis: Es kann einige Minuten dauern, bis der Trainingscomputer betriebsbereit ist.

 Hinweis: Manchmal wirkt sich eine Firmware-Aktualisierung so aus, dass der Trainingscomputer etwas anders funktioniert. Solche Aktualisierungen sind immer dazu gedacht, Ihr Trainingserlebnis zu verbessern.

### **7. Das Neigungssystem kalibrieren.**

 Um das Neigungssystem zu kalibrieren, berühren Sie *Maintenance* (Wartung), dann *Calibrate Incline* (Neigung kalibrieren) und dann *Begin* (beginnen). Der Rahmen steigt automatisch auf den maximalen Neigungsgrad an, senkt sich auf den minimalen Neigungsgrad und kehrt dann in die Ausgangsposition zurück. Dadurch wird das Neigungssystem kalibriert. Wenn das Neigungssystem kalibriert ist, berühren Sie *Finish* (fertig).

 **WICHTIG: Halten Sie Haustiere, Füße und andere Objekte vom Ellipsentrainer fern, während sich das Neigungssystem kalibriert.**

# **8. Das Einstellungshauptmenü verlassen.**

 Wenn Sie sich in einem Einstellungsmenü befinden, berühren Sie die Zurück-Taste, um das Einstellungshauptmenü zu verlassen.

# **EINE VERBINDUNG MIT EINEM DRAHTLOSEN NETZWERK HERSTELLEN**

Um iFIT-Workouts und mehrere andere Funktionen des Trainingscomputers zu verwenden, muss der Trainingscomputer mit einem drahtlosen Netzwerk verbunden sein.

# **1. Den Startbildschirm wählen.**

 Schalten Sie zunächst den Trainingscomputer ein (siehe DEN TRAININGSCOMPUTER EINSCHALTEN auf Seite 18). Hinweis: Es kann einige Momente dauern, bis der Trainingscomputer betriebsbereit ist.

 Als Nächstes wählen Sie den Startbildschirm (Taste Home). Wenn Sie den Trainingscomputer einschalten, erscheint der Startbildschirm auf dem Bildschirm, sobald der Trainingscomputer hochgefahren ist. Wenn Sie sich in einem Workout befinden, berühren Sie den Bildschirm und befolgen Sie die Aufforderungen, um das Workout zu beenden und zum Startbildschirm zurückzukehren. Wenn Sie sich in den Einstellungsmenüs befinden, berühren Sie die Zurück-Taste (Pfeilsymbol), um zum Startbildschirm zurückzukehren.

### **2. Das WLAN-Menü wählen.**

 Berühren Sie die Menütaste (Symbol mit drei waagerechten Strichen) und tippen Sie dann auf *Wi-Fi* (WLAN), um das WLAN-Menü zu wählen.

### **3. WLAN aktivieren.**

 Stellen Sie sicher, dass das Wi-Fi® (WLAN) aktiviert ist. Falls es nicht aktiviert ist, berühren Sie den Umschalter *Wi-Fi* (WLAN), um es zu aktivieren.

#### **4. Eine drahtlose Netzwerkverbindung einrichten und verwalten.**

 Wenn WLAN aktiviert ist, wird der Bildschirm eine Liste von verfügbaren Netzwerken anzeigen. Hinweis: Es kann einige Momente dauern, bis die Liste mit den drahtlosen Netzwerken erscheint.

 Hinweis: Sie müssen Ihr eigenes drahtloses Netzwerk und einen 802.11b/g/n Router mit aktivierter SSID-Übertragung haben (versteckte Netzwerke werden nicht unterstützt).

 Wenn eine Liste von Netzwerken erscheint, berühren Sie das gewünschte Netzwerk. Hinweis: Sie müssen dazu Ihren Netzwerknamen (SSID) kennen. Ist Ihr Netzwerk durch ein Passwort gesperrt, dann müssen Sie auch das Passwort dazu wissen.

 Befolgen Sie die Aufforderungen auf dem Bildschirm, um Ihr Passwort einzugeben und eine Verbindung mit dem gewählten drahtlosen Netzwerk herzustellen. (Um die Tastatur zu verwenden, siehe DEN TOUCHSCREEN BENUTZEN auf Seite 18.)

 Wenn der Trainingscomputer mit Ihrem drahtlosen Netzwerk verbunden ist, wird eine Bestätigungsmeldung auf dem Bildschirm erscheinen.

 Falls Sie Probleme mit der Verbindung zu einem verschlüsselten Netzwerk haben, vergewissern Sie sich, dass Ihr Passwort richtig ist. Hinweis: Bei Passwörtern muss man die Groß- und Kleinschreibung beachten.

 Hinweis: Der Trainingscomputer unterstützt ungesicherte und gesicherte (WEP, WPA™ und WPA2™) Verschlüsselung. Ein Breitbandanschluss wird empfohlen. Die Leistung hängt von der Verbindungsgeschwindigkeit ab.

#### **Hinweis: Sollten Sie nach der Befolgung dieser Anweisungen Fragen haben, finden Sie auf support.iFIT.com Unterstützung.**

### **5. Das WLAN-Menü verlassen.**

 Um das WLAN-Menü zu verlassen, berühren Sie die Zurück-Taste (Pfeilsymbol).

# **WARTUNG UND FEHLERSUCHE**

# **WARTUNG**

Eine regelmäßige Wartung ist für die optimale Leistung und zur Verminderung der Abnutzung von äußerster Wichtigkeit. Inspizieren Sie bei jeder Verwendung des Ellipsentrainers alle Teile und ziehen Sie diese richtig nach. Abgenutzte Teile müssen sofort ersetzt werden. Verwenden Sie nur Teile, die vom Hersteller stammen.

Um den Ellipsentrainer zu reinigen, benutzen Sie ein feuchtes Tuch und eine kleine Menge milder Seife. **WICHTIG: Um Schäden am Trainingscomputer zu vermeiden, halten Sie Flüssigkeiten vom Trainingscomputer fern und setzen Sie den Trainingscomputer keinem direkten Sonnenlicht aus.**

# **FEHLERSUCHE AM TRAININGSCOMPUTER**

Falls sich der Trainingscomputer nicht einschaltet, stellen Sie sicher, dass das Netzkabel vollständig eingesteckt ist und dass sich der Netzschalter in der Stellung Reset (zurückgesetzt) befindet.

Falls Sie Probleme bei der Verbindung des Trainingscomputers mit einem drahtlosen Netzwerk haben oder falls es Probleme mit Ihrem iFIT-Konto oder den iFIT-Workouts gibt, besuchen Sie support.iFIT.com.

Wenn der Trainingscomputer nicht richtig hochgefahren werden kann oder abstürzt und nicht reagiert, stellen Sie die Werkseinstellungen des

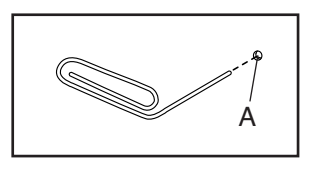

Trainingscomputers wieder her. **WICHTIG: Dies löscht alle benutzerdefinierten Einstellungen, die Sie am Trainingscomputer vorgenommen haben.** Es erfordert zwei Personen, um die Werkseinstellungen des Trainingscomputers wiederherzustellen. Zuerst drücken Sie den Netzschalter und ziehen Sie das Netzkabel heraus. Als Nächstes finden Sie die kleine Rücksetzöffnung (A) an der Rückseite oder Seite des Trainingscomputers. Mithilfe einer umgebogenen Büroklammer halten Sie den Rücksetzknopf innerhalb der Öffnung gedrückt und lassen eine zweite Person das Netzkabel einstecken und den Netzschalter drücken. Halten Sie den Rücksetzknopf weiterhin, bis sich der Trainingscomputer einschaltet. Wenn der Rücksetzvorgang abgeschlossen ist, schaltet sich der Trainingscomputer aus und anschließend wieder ein. Falls nicht, schalten Sie den Strom durch Drücken

des Netzschalters aus und dann wieder ein. Wenn der Trainingscomputer eingeschaltet ist, überprüfen Sie, ob es Firmware-Aktualisierungen gibt (siehe COMPUTER-EINSTELLUNGEN ÄNDERN auf Seite 26). Hinweis: Es kann einige Minuten dauern, bis der Trainingscomputer betriebsbereit ist.

### **FEHLERSUCHE AM NEIGUNGSSYSTEM**

Falls sich der Rahmen nicht auf den gewählten Neigungsgrad einstellt, kalibrieren Sie das Neigungssystem (siehe COMPUTEREINSTELLUNGEN ÄNDERN auf Seite 26).

# **DEN ANTRIEBSRIEMEN EINSTELLEN**

Sollten die Pedale beim Treten rutschen, obwohl der Widerstand auf den höchsten Grad eingestellt ist, müssen Sie vielleicht den Antriebsriemen einstellen. Um den Antriebsriemen einzustellen, **drücken Sie zuerst den Netzschalter und ziehen das Netzkabel heraus.**

Als Nächstes entfernen Sie die M4 x 16mm Schraube (141) und die Zugangsabdeckung (110) vom rechten inneren Schutz (101). Dann ziehen Sie die M10 Sicherungsmutter (133) an, bis der Antriebsriemen A (61) straff ist.

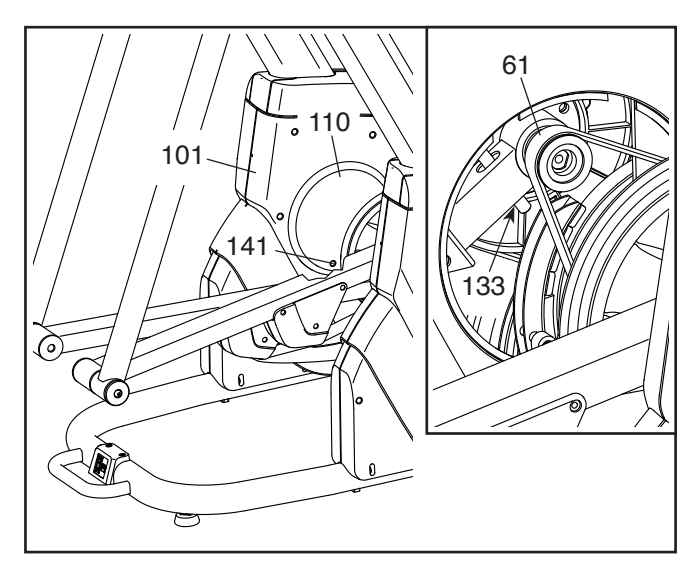

Wenn Sie den Antriebsriemen A (61) richtig eingestellt haben, bringen Sie die Zugangsabdeckung (110) wieder an und stecken Sie das Netzkabel ein.

#### **DEN REEDSCHALTER EINSTELLEN**

Gibt der Trainingscomputer falsche Rückmeldungen, dann muss der Reedschalter eingestellt werden. Um den Reedschalter einzustellen, **drücken Sie zuerst den Netzschalter und ziehen das Netzkabel heraus.**

Als Nächstes hebeln Sie mithilfe eines Flachschlitz-Schraubendrehers die Schutzscheibe (97) vom linken äußeren Schutz (98) los.

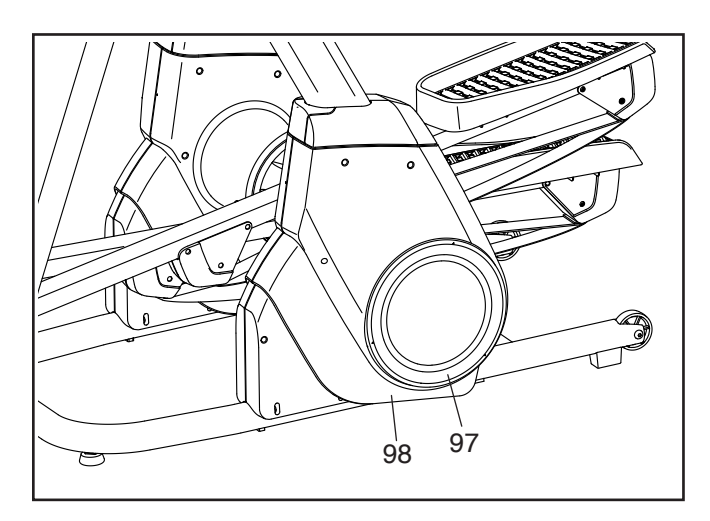

**Siehe Abbildung rechts.** Finden Sie den Reedschalter (55). Drehen Sie die rechte innere Scheibe (107), bis ein Magnet (113) auf den Reedschalter ausgerichtet ist.

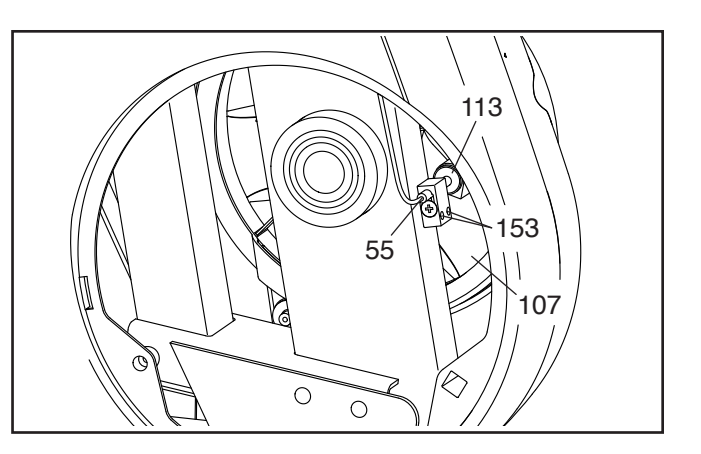

Dann lockern Sie die zwei M4 x 25mm Schrauben (153) ein wenig und schieben den Reedschalter (55) leicht zum Magneten (113) hin oder davon weg.

Stecken Sie das Netzkabel ein, drücken Sie den Netzschalter und schaukeln Sie die rechte innere Scheibe (107) nach vorn und hinten, sodass der Magnet (113) den Reedschalter (55) mehrmals passiert. Wiederholen Sie diesen Vorgang, bis der Trainingscomputer richtige Rückmeldungen liefert.

Wenn der Reedschalter richtig eingestellt ist, ziehen Sie die zwei M4 x 25mm Schrauben (153) wieder fest, befestigen Sie wieder die Schutzscheibe (97) und stecken Sie das Netzkabel ein.

# **TRAININGSRICHTLINIEN**

# **WARNUNG: Bevor Sie mit**

**diesem oder irgendeinem anderen Trainingsprogramm beginnen, konsultieren Sie Ihren Arzt. Dies ist besonders für Personen über 35 Jahre oder für Personen mit vorher existierenden Gesundheitsproblemen wichtig.**

Die folgenden Richtlinien helfen Ihnen beim Planen Ihres Trainingsprogramms. Um detaillierte Trainingsinformationen zu bekommen, beschaffen Sie sich ein angesehenes Buch oder konsultieren Sie Ihren Arzt. Vergessen Sie nicht, dass gute Ernährung und ausreichende Erholung entscheidend für erfolgreiche Resultate sind.

# **TRAININGSINTENSITÄT**

Ob es Ihr Ziel ist, Fett zu verbrennen oder Ihr Herz-Kreislauf-System zu stärken: der Schlüssel zum Erfolg ist die richtige Trainingsintensität. Sie können Ihre Herzfrequenz als Orientierungshilfe nutzen, um den richtigen Intensitätsgrad zu finden. Das unten stehende Diagramm zeigt die empfohlenen Herzfrequenzen für Fettverbrennung und aerobes Training.

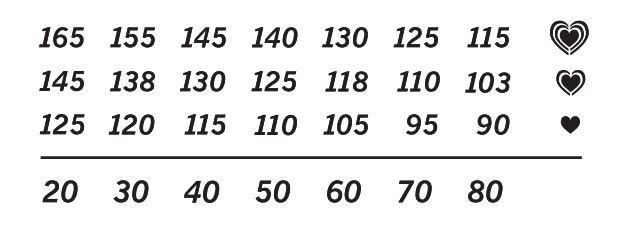

Um den richtigen Intensitätsgrad festzustellen, suchen Sie Ihr Alter unten in der Tabelle (das Alter wird zur nächsten Dekade auf- oder abgerundet). Die drei Zahlen, die sich direkt über Ihrem Alter befinden, stellen Ihre "Trainingszone" dar. Die niedrigste Zahl ist die Herzfrequenz für Fettverbrennung, die mittlere Zahl die Herzfrequenz für maximale Fettverbrennung und die höchste Zahl die Herzfrequenz für aerobes Training.

**Fettverbrennung** – Um Fett effektiv zu verbrennen, müssen Sie mit relativ niedriger Intensität über einen anhaltenden Zeitraum trainieren. Während der ersten paar Minuten des Trainings verbraucht Ihr Körper Kohlenhydratkalorien zur Energieerzeugung. Erst nach den ersten Minuten des Trainings fängt Ihr Körper an, gespeicherte Fettkalorien zur Energieerzeugung zu verwenden. Ist es Ihr Ziel, Fett zu verbrennen, passen Sie Ihre Trainingsintensität so an, dass sich Ihre Herzfrequenz in der Nähe der niedrigsten Zahl Ihrer Trainingszone befindet. Zur maximalen Fettverbrennung trainieren Sie so, dass sich Ihre Herzfrequenz in der Nähe der mittleren Zahl Ihrer Trainingszone befindet.

**Aerobes Training** – Ist es Ihr Ziel, Ihr Herz-Kreislauf-System zu stärken, dann müssen Sie aerobes Training betreiben. Diese Aktivität verbraucht über lange Zeiträume große Mengen von Sauerstoff. Für aerobes Training passen Sie die Intensität Ihres Trainings so an, dass Ihre Herzfrequenz in der Nähe der höchsten Zahl in Ihrer Trainingszone liegt.

### **IHRE HERZFREQUENZ MESSEN**

Um Ihre Herzfrequenz zu messen, trainieren Sie mindestens vier Minuten lang. Dann hören Sie auf zu trainieren und legen zwei Finger auf Ihr Handgelenk, wie abgebildet. Zählen Sie

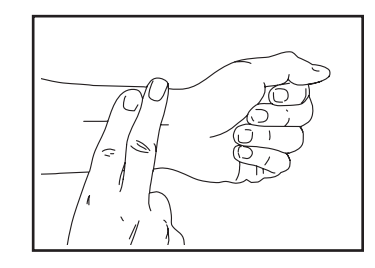

sechs Sekunden lang Ihren Herzschlag und multiplizieren Sie das Ergebnis mit 10, um Ihre Herzfrequenz herauszufinden. Wenn Sie z. B. in sechs Sekunden 14 Herzschläge zählen, dann ist Ihre Herzfrequenz 140 Schläge pro Minute.

# **WORKOUT-RICHTLINIEN**

**Aufwärmen** – Beginnen Sie mit 5 bis 10 Minuten Dehnen und leichten Übungen. Als Vorbereitung auf das anstehende Training steigen beim Aufwärmen die Körpertemperatur und die Herzfrequenz an und der Kreislauf wird angeregt.

**Training in der Trainingszone** – Trainieren Sie 20 bis 30 Minuten lang mit Ihrer Herzfrequenz in Ihrer Trainingszone. (Während der ersten paar Wochen Ihres Trainingsprogramms sollten Sie Ihre Herzfrequenz nicht länger als 20 Minuten in Ihrer Trainingszone halten.) Atmen Sie während des Trainings regelmäßig und tief. Halten Sie niemals den Atem an.

**Abkühlen** – Beenden Sie Ihr Training mit 5 bis 10 Minuten Dehnen. Dehnen erhöht die Flexibilität der Muskeln und verhindert Probleme, die sich nach dem Training ergeben könnten.

# **TRAININGSHÄUFIGKEIT**

Um Ihre Kondition zu erhalten oder zu verbessern, sollten Sie dreimal wöchentlich trainieren. Zwischen den einzelnen Workouts sollten Sie jeweils mindestens einen Ruhetag einlegen. Nach ein paar Monaten regelmäßigen Trainings können Sie bis zu fünfmal pro Woche trainieren, falls gewünscht. Vergessen Sie nicht, der Schlüssel zum Erfolg ist, Ihr Training zu einem regelmäßigen und angenehmen Teil Ihres täglichen Lebens zu machen.

# **TEILELISTE** Modell-Nr. NTEL71320-INT.4 R1021A

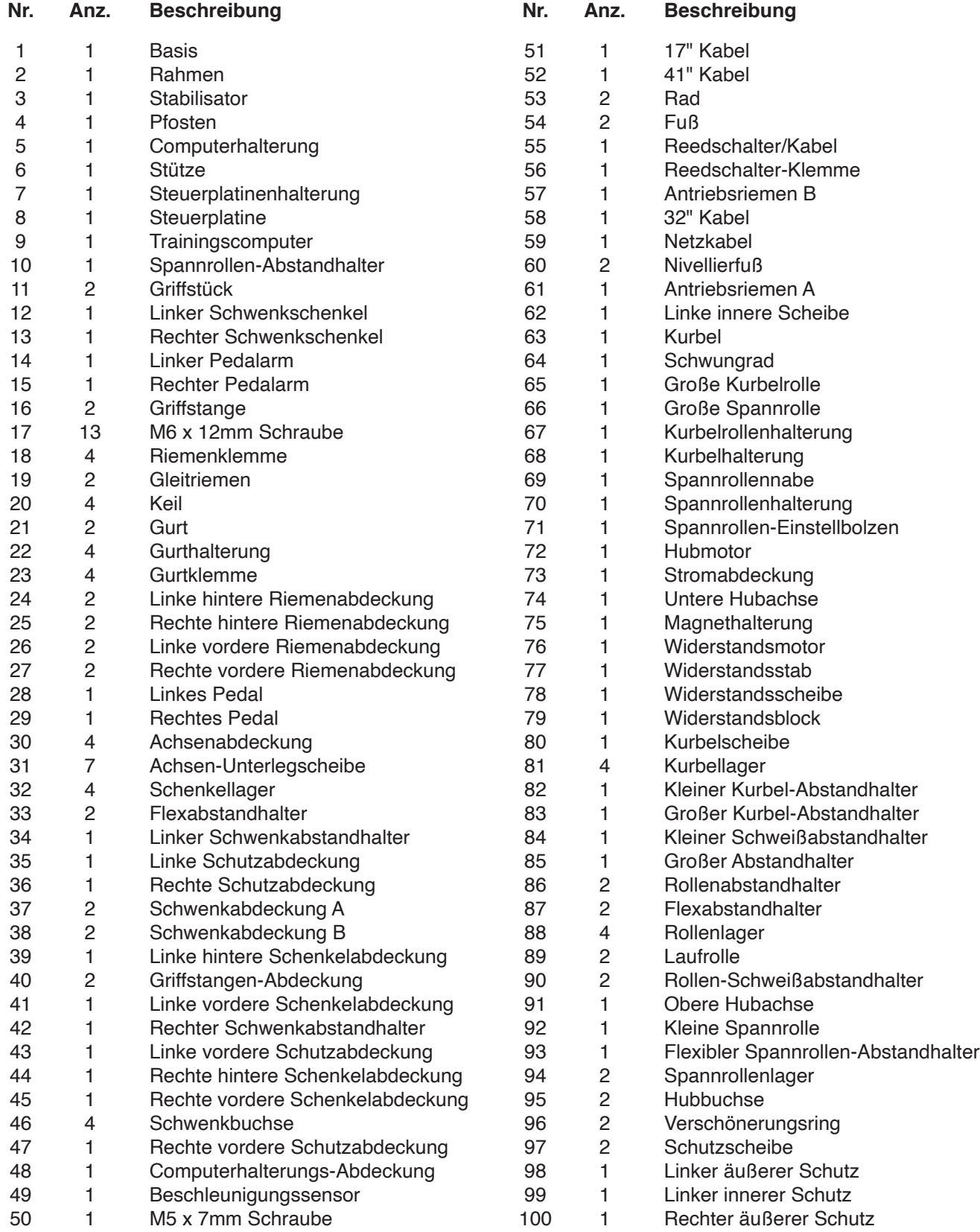

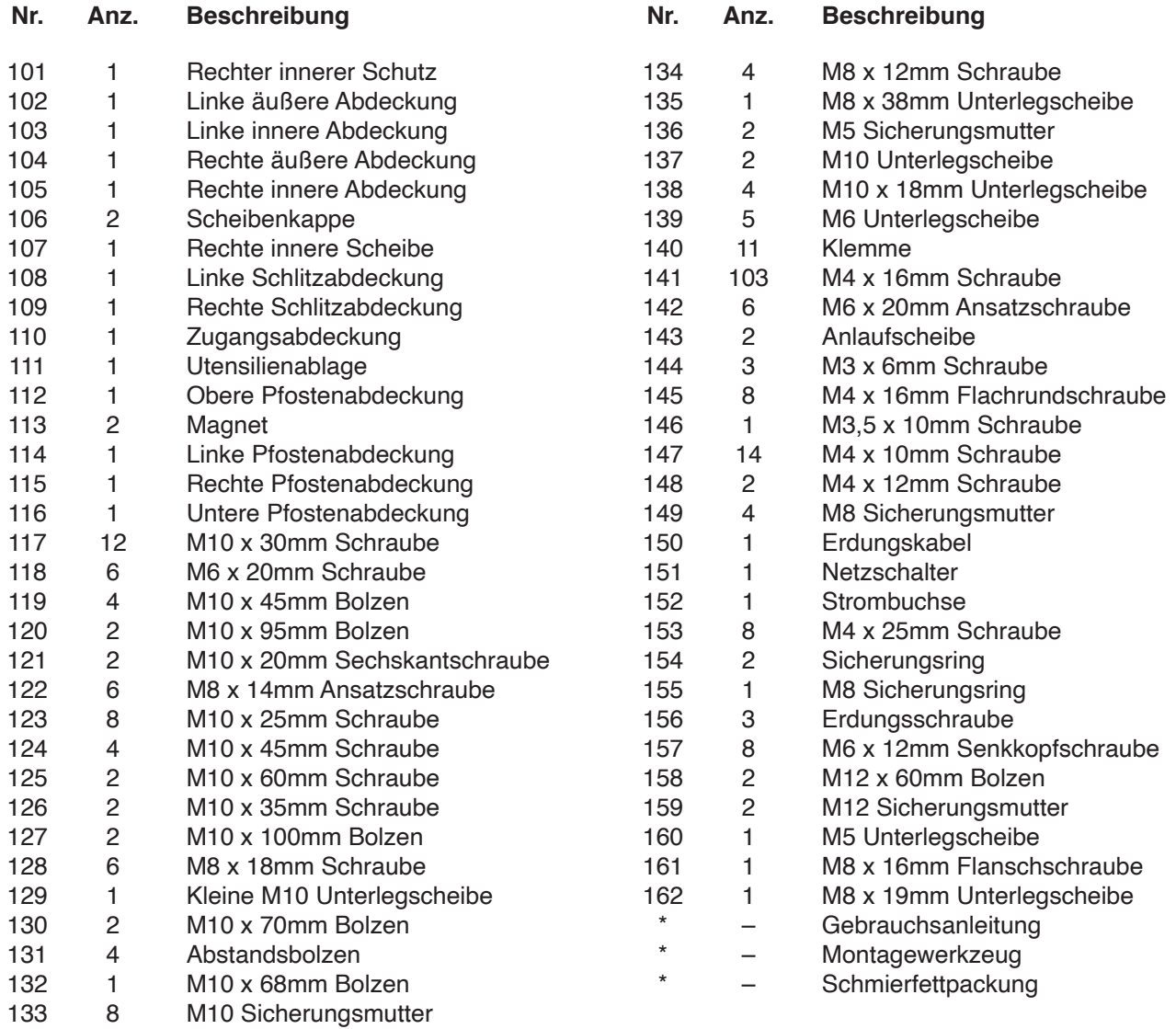

Hinweis: Technische Änderungen ohne Ankündigung vorbehalten. Auf der Rückseite dieser Anleitung finden Sie Informationen zur Bestellung von Ersatzteilen. \*Weist auf ein nicht abgebildetes Teil hin.

# **EXPLOSIONSZEICHNUNG A**

Modell-Nr. NTEL71320-INT.4 R1021A

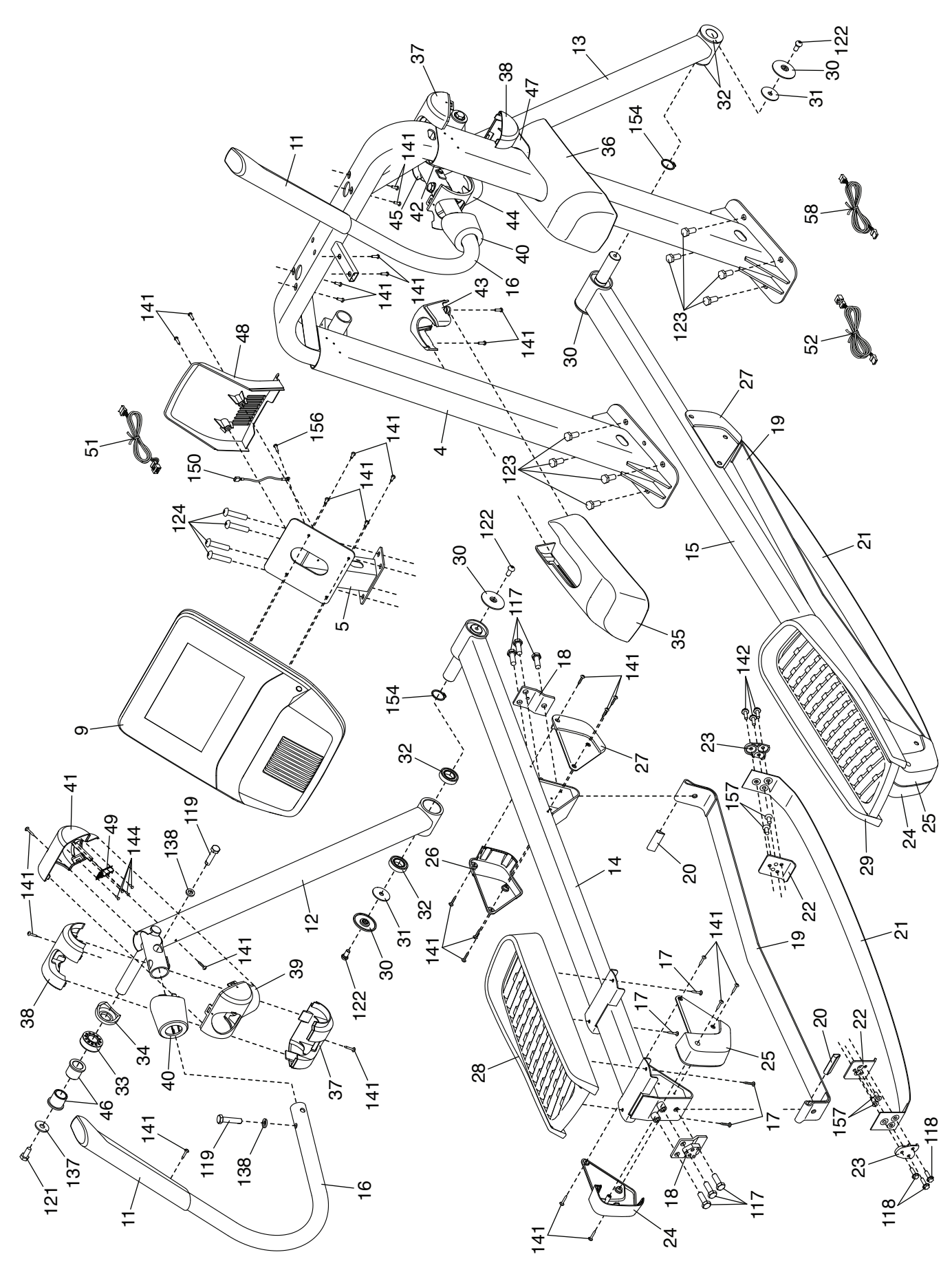

# **EXPLOSIONSZEICHNUNG B**

Modell-Nr. NTEL71320-INT.4 R1021A

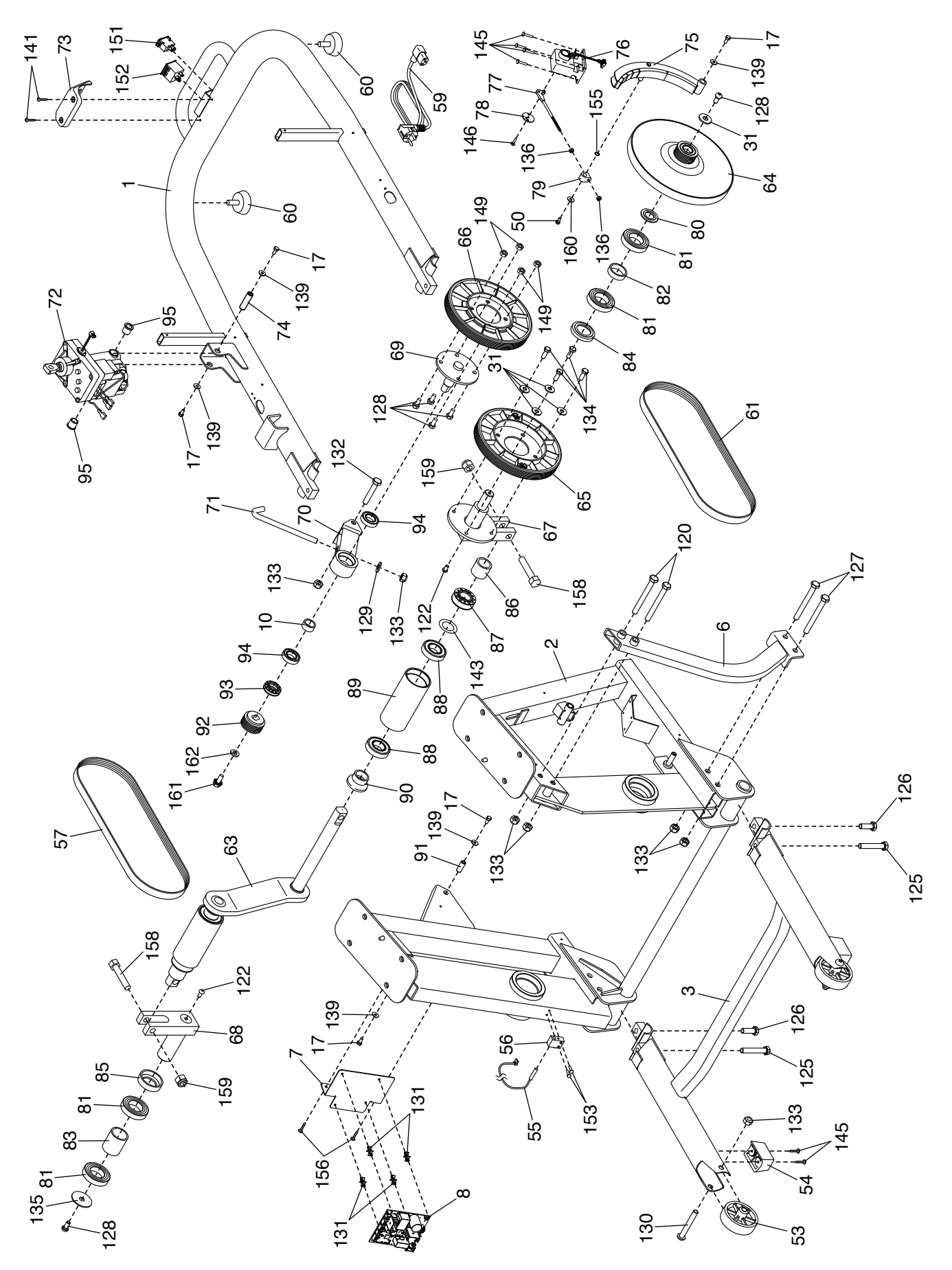

# **EXPLOSIONSZEICHNUNG C**

Modell-Nr. NTEL71320-INT.4 R1021A

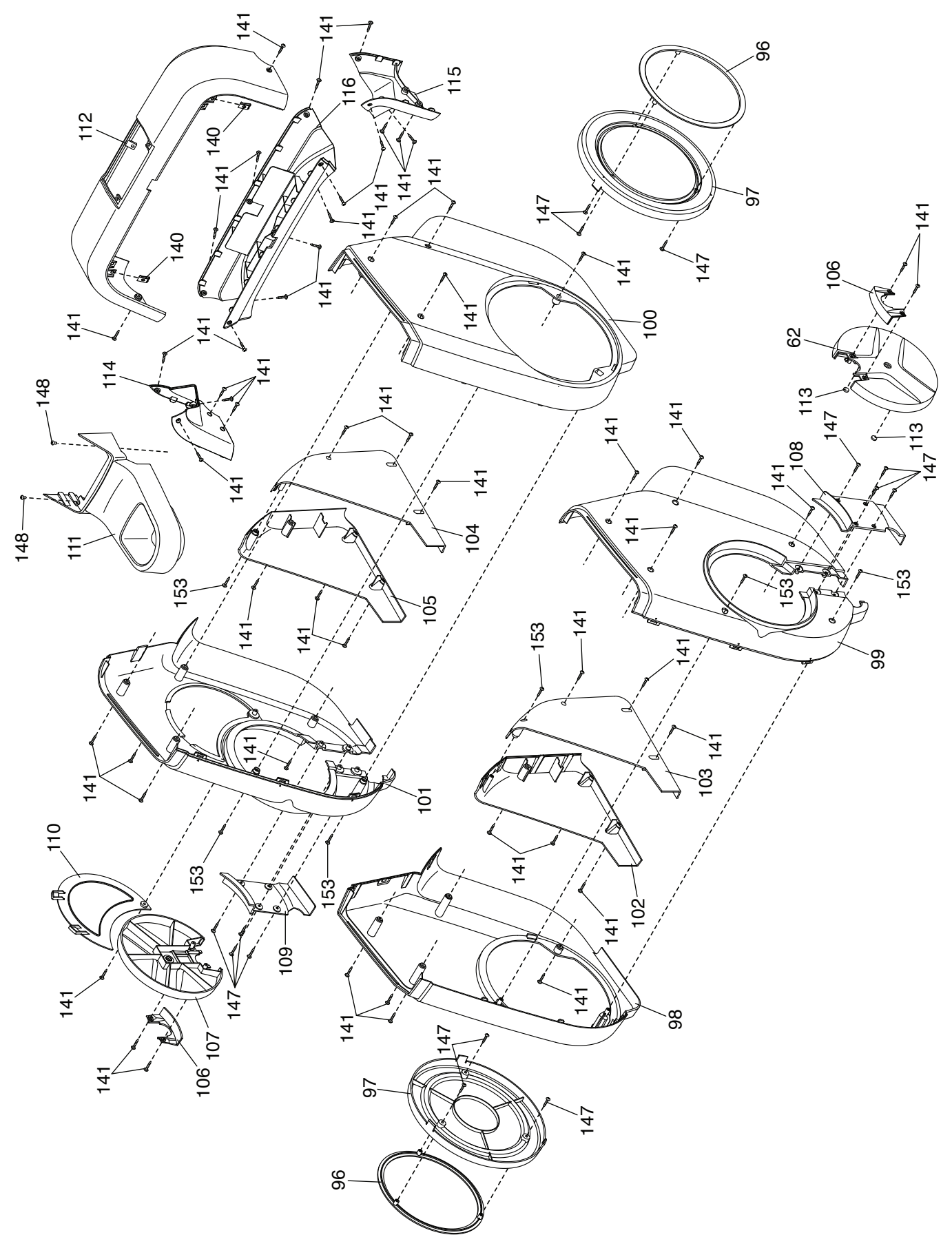

# **BESTELLUNG VON ERSATZTEILEN**

Zur Bestellung von Ersatzteilen sehen Sie bitte auf der Vorderseite dieser Anleitung nach. Damit wir Ihnen behilflich sein können, halten Sie folgende Informationen bereit, wenn Sie uns kontaktieren:

- Die Modell- und Seriennummer des Produkts (siehe Vorderseite dieser Anleitung)
- Den Namen des Produkts (siehe Vorderseite dieser Anleitung)
- Die Kennnummer und Beschreibung der Ersatzteile (siehe TEILELISTE und EXPLOSIONSZEICHNUNG am Ende dieser Anleitung)

# **RECYCLING-INFORMATIONEN**

**Dieses elektronische Produkt darf nicht in Siedlungsabfällen entsorgt werden. Zum Schutz der Umwelt muss dieses Produkt nach seiner Nutzungsdauer dem Gesetz entsprechend wiederverwertet werden.**

Bitte wenden Sie sich an Recyclinganlagen, die berechtigt sind, diese Art von Abfällen in Ihrer Gegend anzunehmen. So tragen Sie dazu bei, die natürlichen Ressourcen zu schonen und die europäischen Umweltschutznormen zu verbessern. Wenn Sie weitere Informationen über sichere und korrekte Entsorgungsmethoden benötigen, wenden Sie sich bitte an Ihre örtliche Stadtverwaltung oder das Geschäft, in dem Sie dieses Produkt gekauft haben.

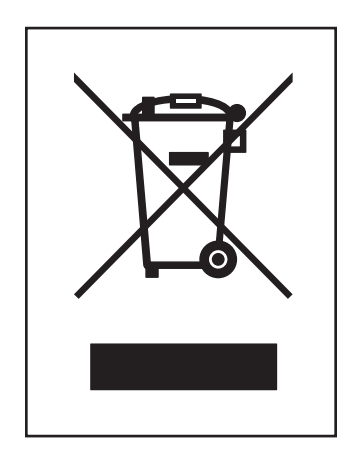